# 使用入门

HP 笔记本计算机

© Copyright 2011 Hewlett-Packard Development Company, L.P.

Bluetooth 是其所有者的商标, Hewlett-Packard Company 经授权得以使用。 Microsoft、Windows 和 Windows Vista 是 Microsoft Corporation 在美国的注册商标。 SD 徽标是其所有者的商标。

本文档中包含的信息如有更改,恕不另行通 知。随 HP 产品和服务附带的明确有限保修 声明中阐明了此类产品和服务的全部保修服 务。本文档中的任何内容均不应理解为构成 任何额外保证。HP 对本文档中出现的技术 错误、编辑错误或遗漏之处不承担责任。

第二版:2011 年 8 月

第一版:2011 年 7 月

文档部件号:656966-AA2

#### 产品通告

本指南介绍大多数机型的常用功能。您的笔 记本计算机上可能未提供某些功能。

#### 软件条款

一经安装、复制、下载或以其它方式使用此 笔记本计算机上预装的任何软件产品,即表 明您同意受 HP 最终用户许可协议 (EULA) 条款的约束。如果您不接受这些许可条款, 唯一的补救办法是在 14 天内将全部产品 (硬件和软件)原封不动地退回购买处,并依 据购买处的退款政策获得退款。

有关要求获得笔记本计算机全额退款的详细 信息,请与当地的销售点(经销商)联系。

### 安全警告声明

警告! 为了尽可能避免灼伤或笔记本计算机过热,请不要将笔记本计算机直接放在膝盖上,也不要阻 塞笔记本计算机的通风孔。使用时,应将笔记本计算机放置在坚固的平面上。不要让坚硬物体(例如旁 边的打印机选件)或柔软物体(例如枕头、毛毯或衣物)阻挡空气流通。另外,在使用时避免交流电源 适配器接触到皮肤或者柔软物体,例如枕头、毛毯或衣物。此款笔记本计算机和交流电源适配器符合信 息技术设备安全性国际标准 (IEC 60950) 中规定的用户可接触的表面温度限制。

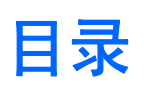

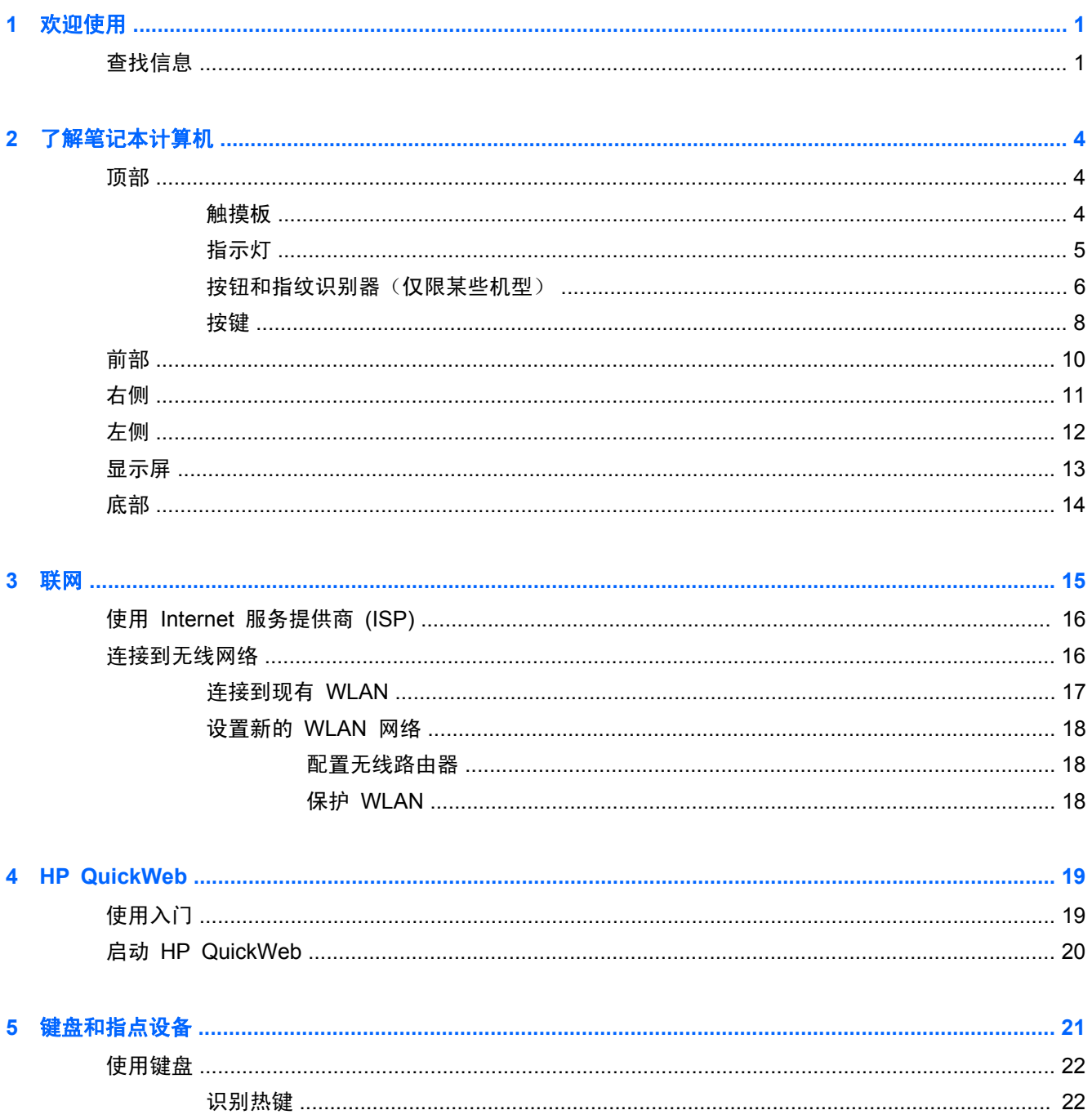

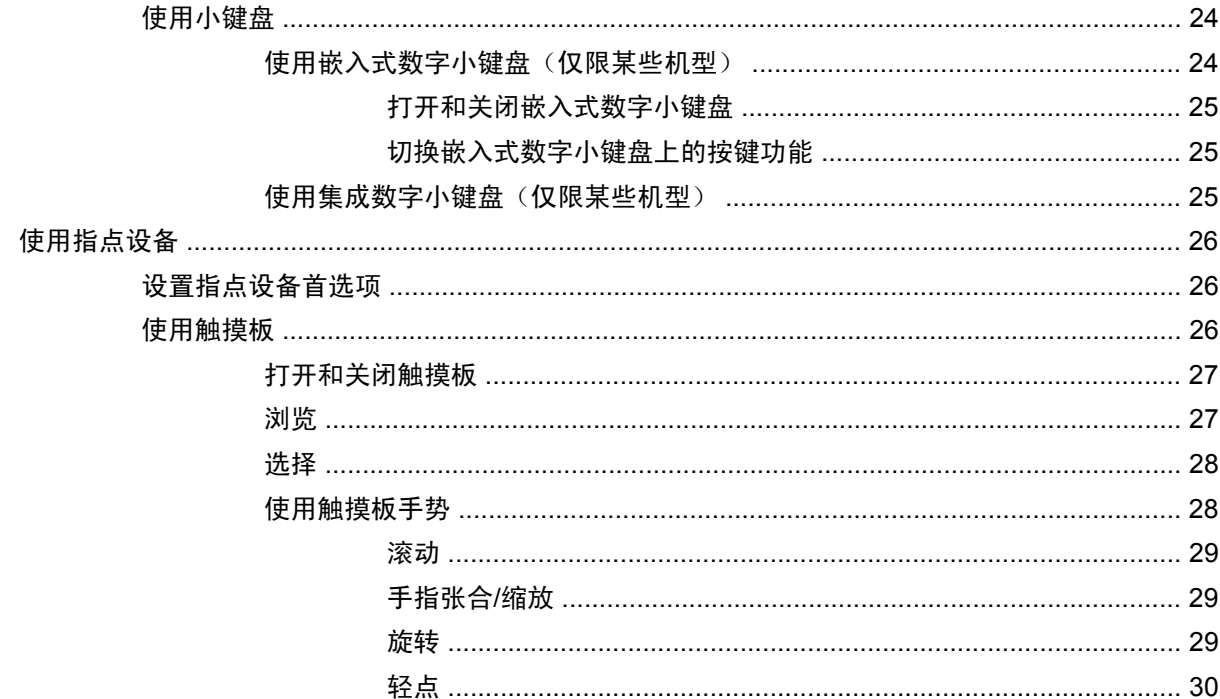

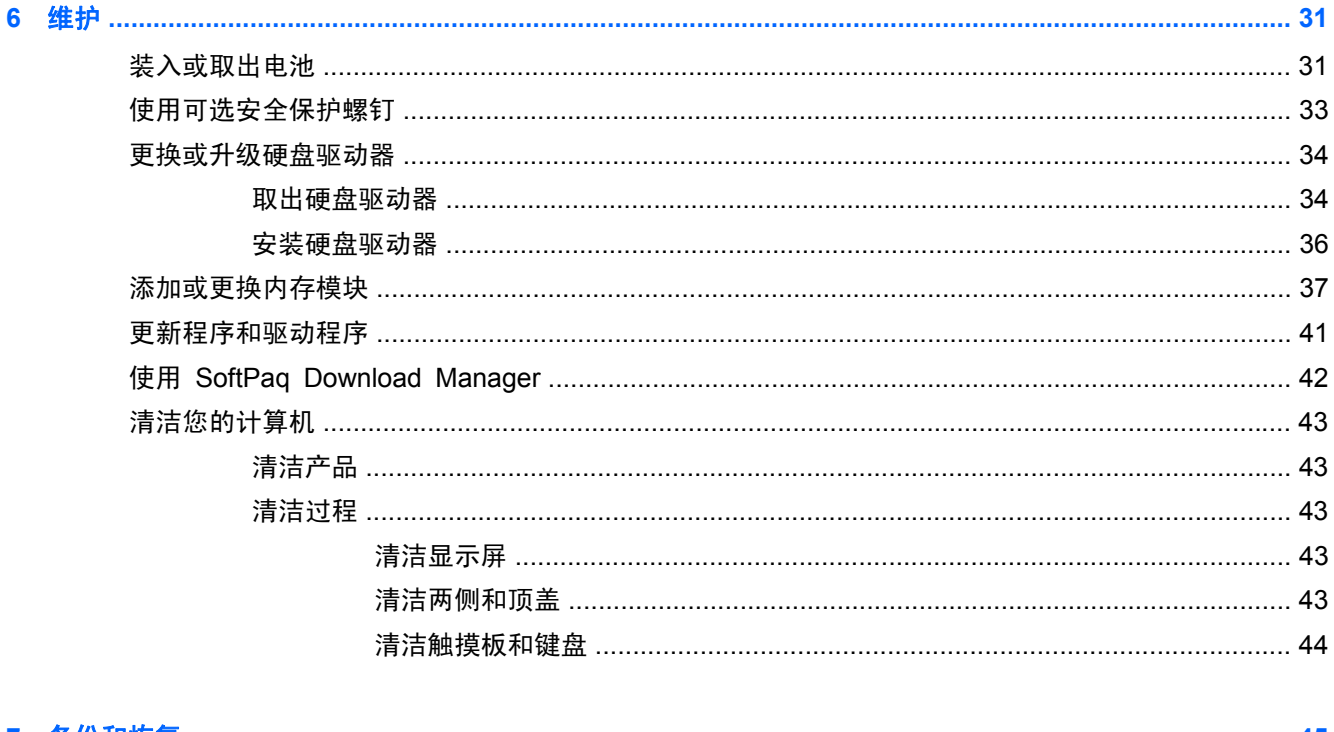

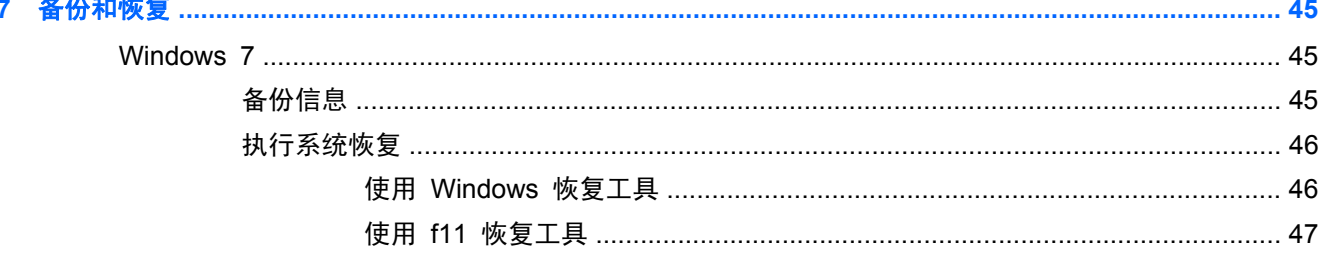

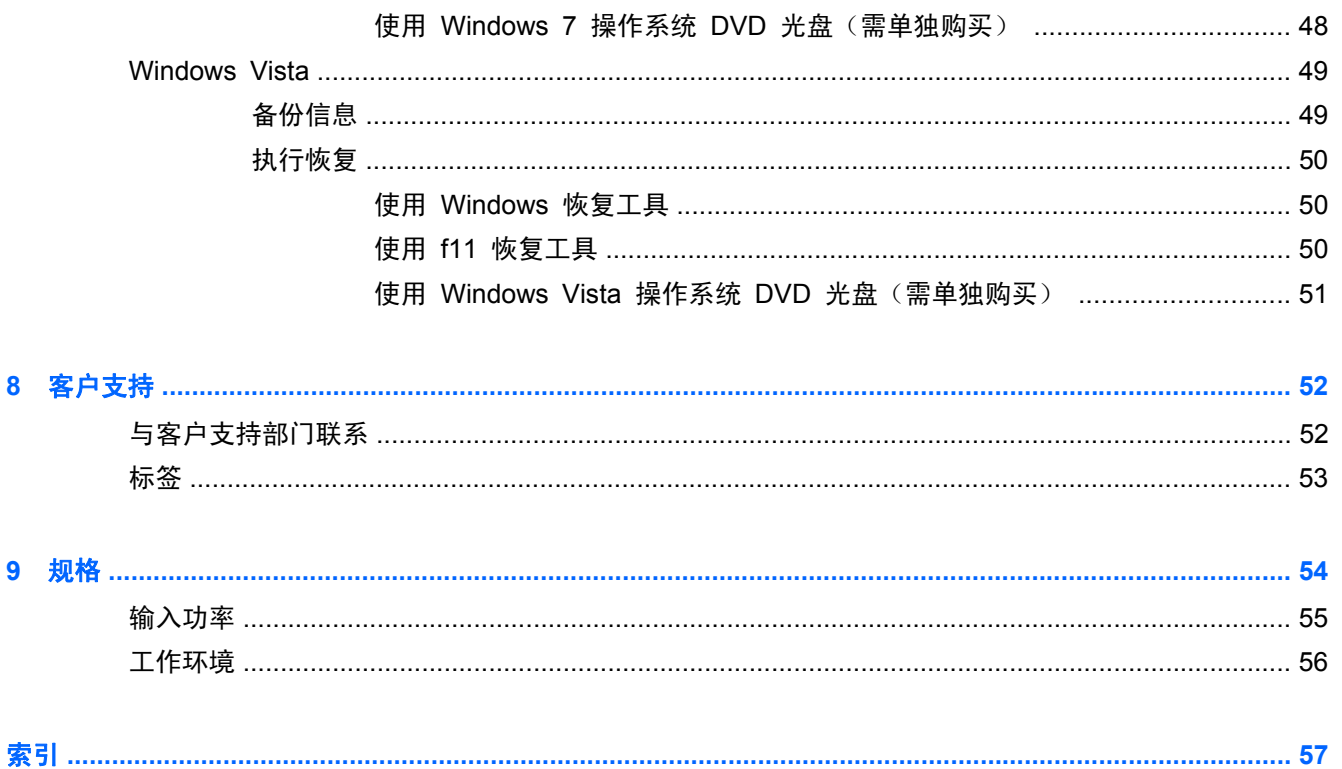

## <span id="page-8-0"></span>**1** 欢迎使用

#### ● 查找信息

在设置并注册笔记本计算机后,请务必执行以下步骤:

- 设置 **HP QuickWeb** 无需启动主操作系统,即可立即访问 Internet、小工具、电子邮件和通信 程序。 有关详细信息,请参阅第 19 页的 HP [QuickWeb](#page-26-0)。
- 连接到 **Internet** 设置有线或无线网络,从而可以连接到 Internet。 有关详细信息,请参阅 第 15 [页的联网](#page-22-0)。
- 更新防病毒软件 保护笔记本计算机免受病毒侵害。 笔记本计算机上预装了此类软件,它包含 限时的免费更新预订。 有关详细信息,请参阅《HP 笔记本计算机参考指南》。 有关访问该指南 的说明,请参阅第 1 页的查找信息。
- 7解笔记本计算机 了解笔记本计算机的功能。有关其它信息,请参阅第 4 [页的了解笔记本](#page-11-0) [计算机和](#page-11-0)第 21 [页的键盘和指点设备](#page-28-0)。
- 查找安装的软件 访问笔记本计算机上预装的软件列表。选择开始 **>** 所有程序。有关如何使用 笔记本计算机附带的软件的详细信息,请参阅软件生产商的说明文档。该文档可能以软件的形式提 供,也可能在生产商网站上提供。

### 查找信息

笔记本计算机附带提供了很多资源,可以帮助您执行各种不同的任务。

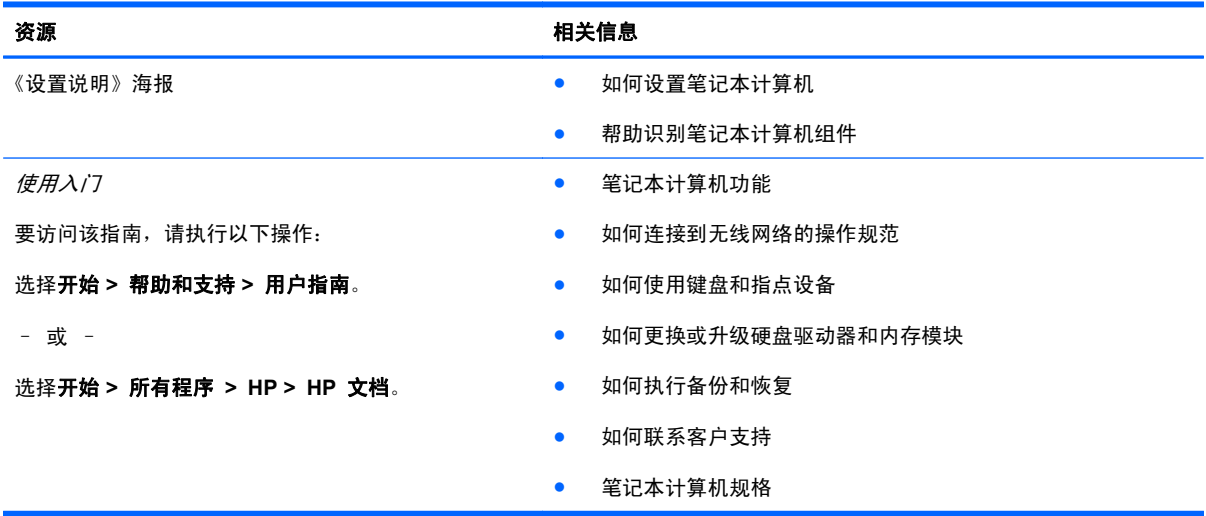

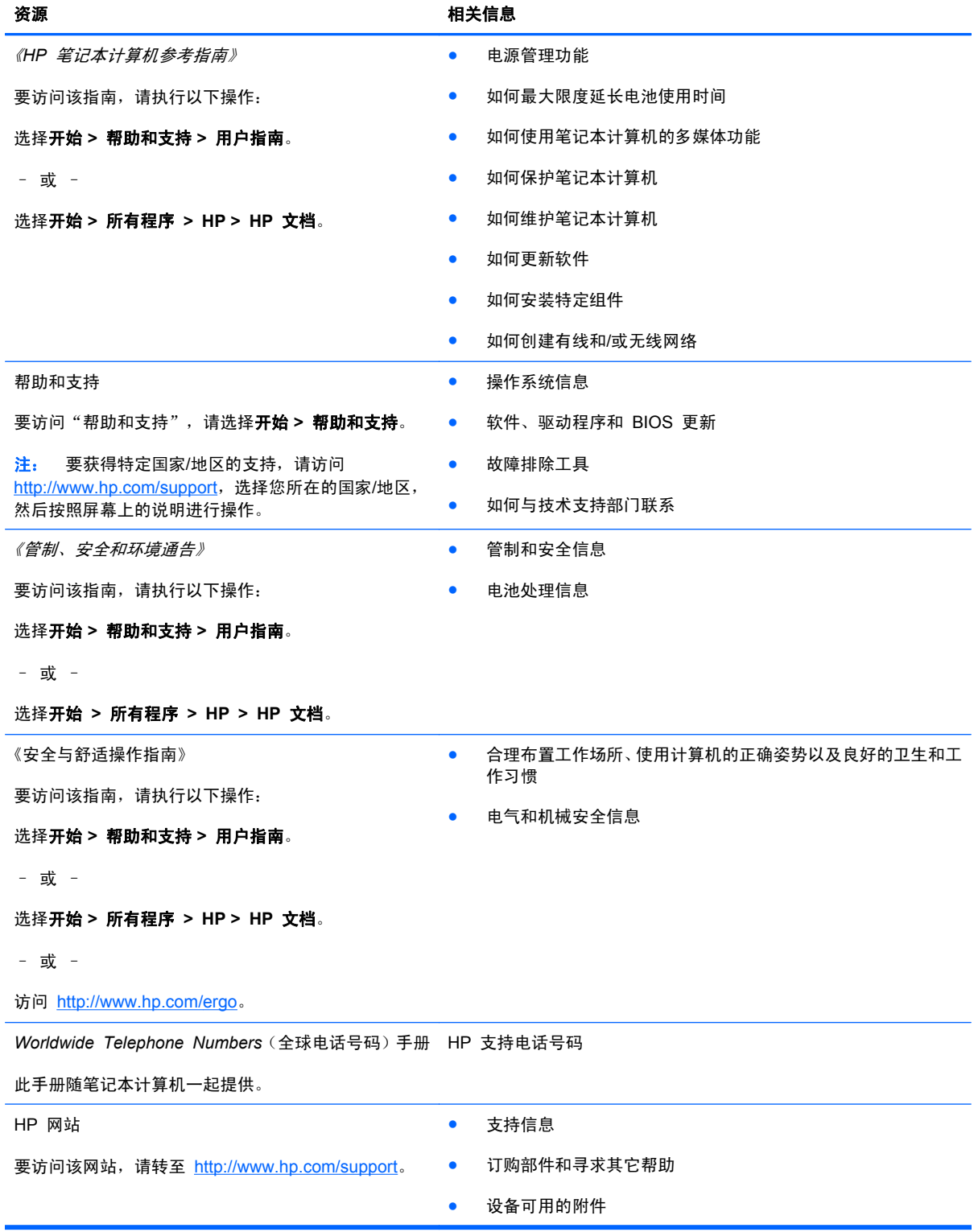

#### 资源 相关信息

有限保修\*

保修信息

要了解保修信息,请执行以下操作:

选择开始 **>** 帮助和支持 **>** 用户指南 **>** 查看保修信息。

– 或 –

选择开始 **>** 所有程序 **> HP > HP** 文档 **>** 查看保修 信息。

– 或 –

访问 <http://www.hp.com/go/orderdocuments>。

\*有关产品适用的明示 HP 有限保修,请参阅笔记本计算机上的电子指南和/或包装盒中随附的 CD/DVD。 对于某些国家/地区, HP 可能在包装盒中提供了印刷版的 HP 有限保修声明。 在不提供书面保修的国家/地区, 可访问 [http://www.hp.com/go/](http://www.hp.com/go/orderdocuments) [orderdocuments](http://www.hp.com/go/orderdocuments) 申请打印副本, 或写信寄至:

- 北美地区: Hewlett-Packard, MS POD, 11311 Chinden Blvd, Boise, ID 83714, USA
- 欧洲、中东、非洲: Hewlett-Packard, POD, Via G. Di Vittorio, 9, 20063, Cernusco s/Naviglio (MI), Italy
- 亚太: Hewlett-Packard, POD, P.O. Box 200, Alexandra Post Office, Singapore 911507

请在信中注明产品编号、保修期(可在序列号标签上找到)以及您的姓名和通讯地址。

## <span id="page-11-0"></span>**2** 了解笔记本计算机

● 顶部

- [前部](#page-17-0)
- [右侧](#page-18-0)
- [左侧](#page-19-0)
- [显示屏](#page-20-0)
- [底部](#page-21-0)

## 顶部 触摸板

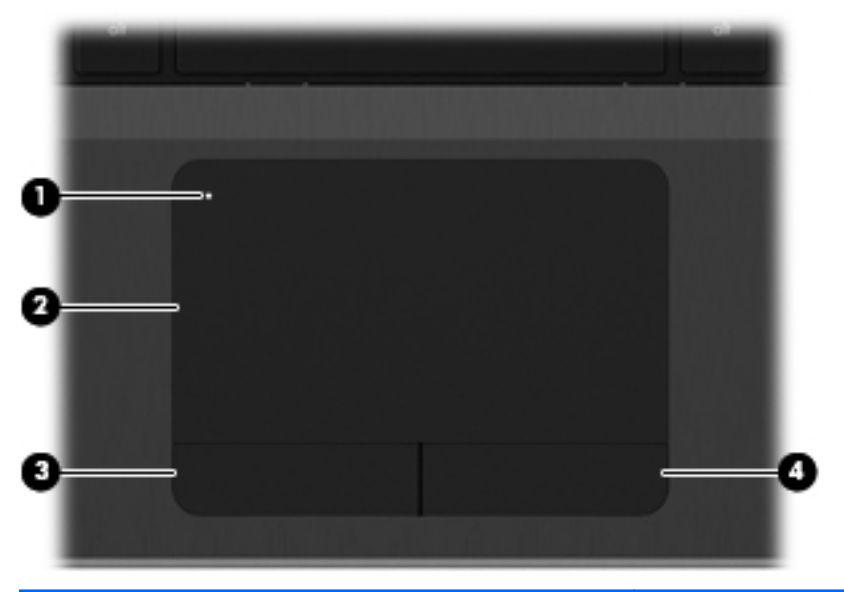

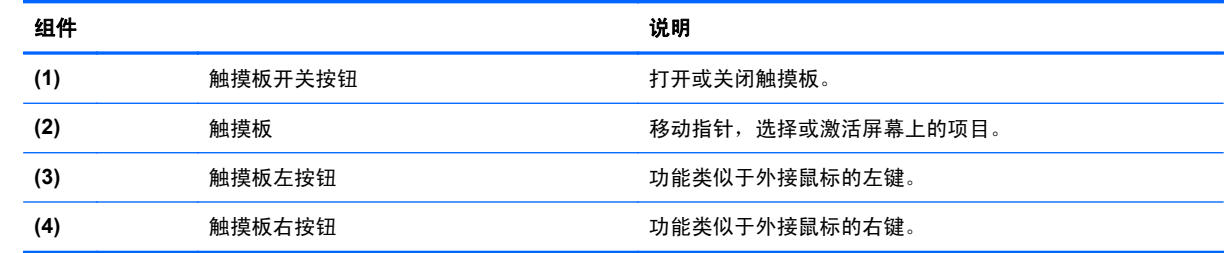

<span id="page-12-0"></span>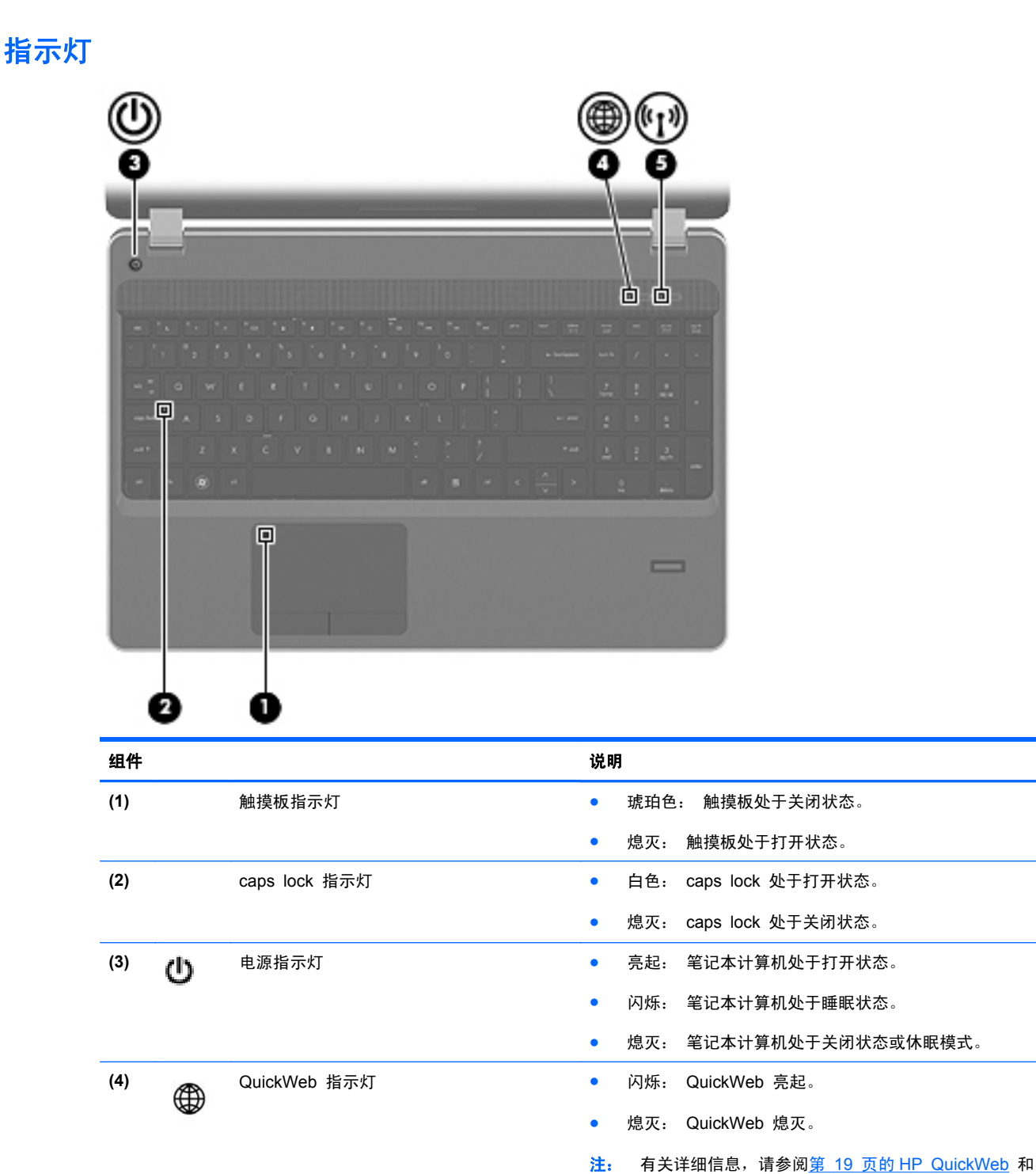

HP QuickWeb 软件帮助。

备和/或 Bluetooth® 设备。 ● 琥珀色:关闭了所有无线设备。

**(5) <mark>(</mark>↑)** 无线指示灯 ● 白色:打开了集成无线设备,如无线局域网 (WLAN) 设<br> 备和/或 Bluetooth® 设备。

### <span id="page-13-0"></span>按钮和指纹识别器(仅限某些机型)

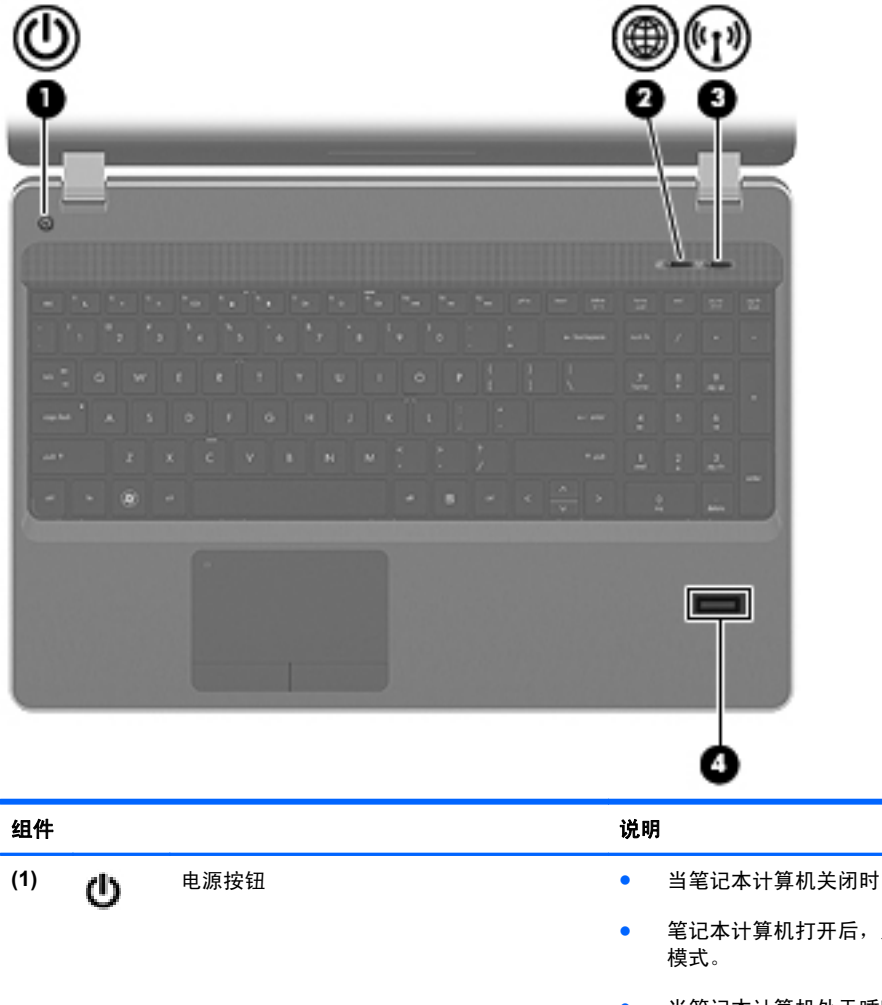

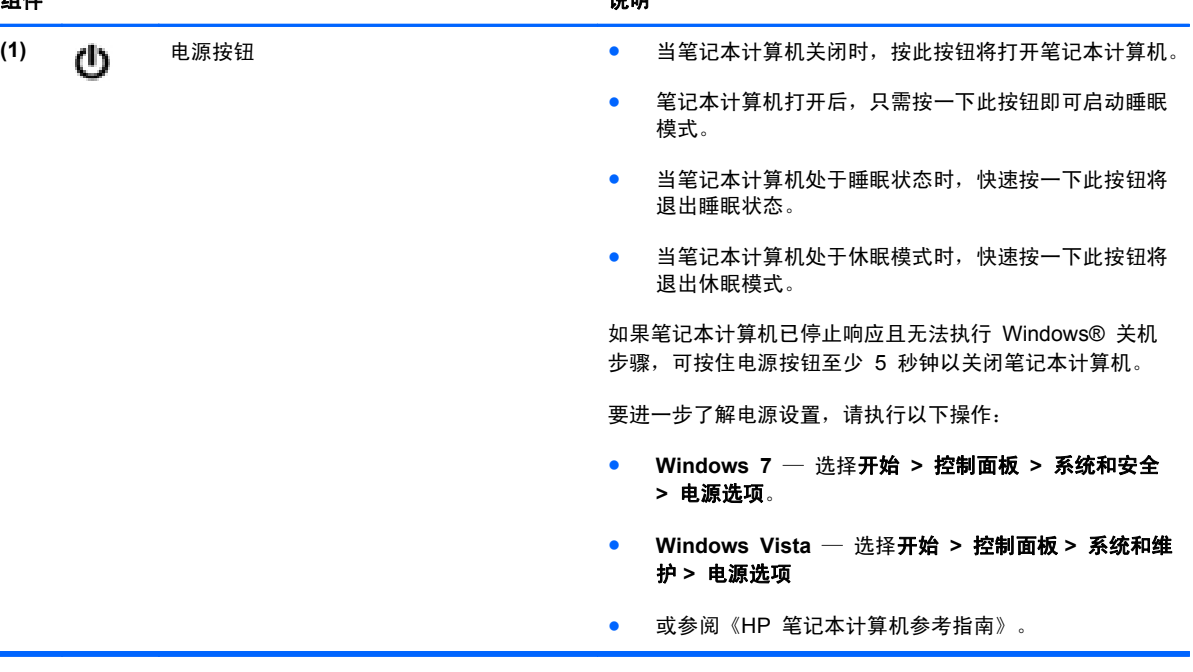

<span id="page-14-0"></span>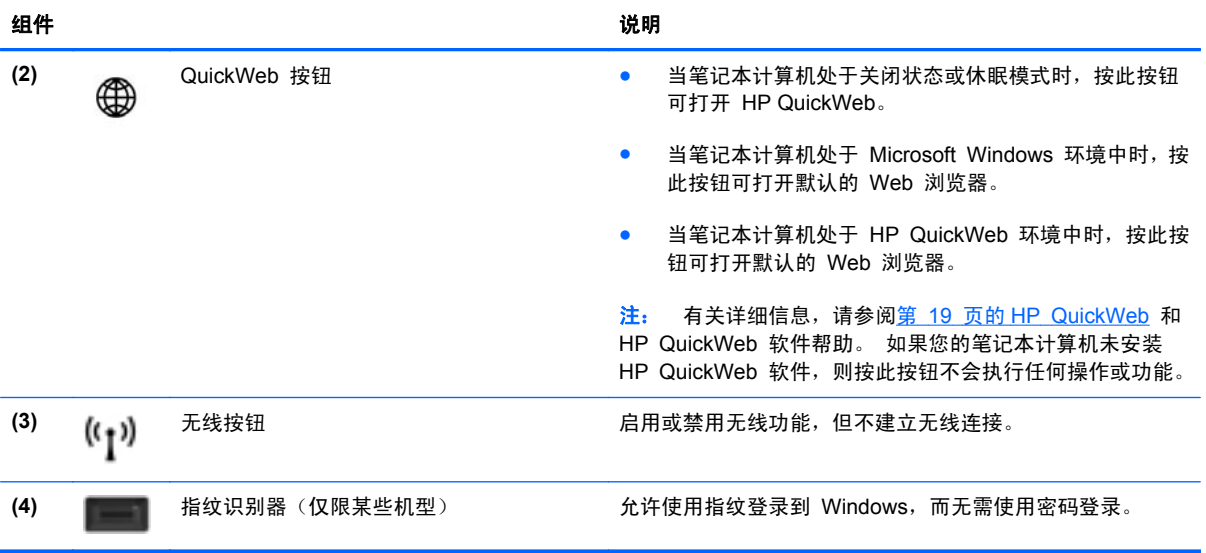

<span id="page-15-0"></span>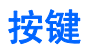

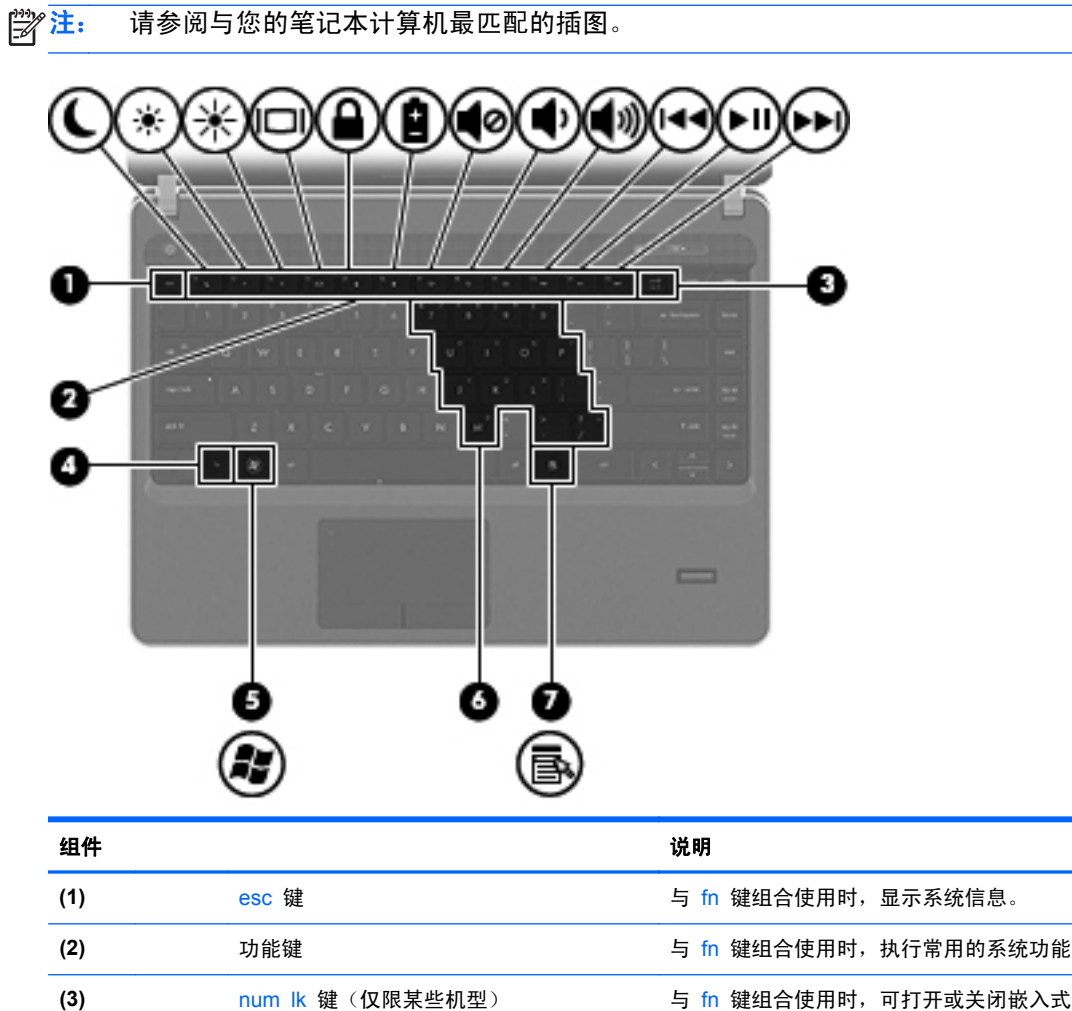

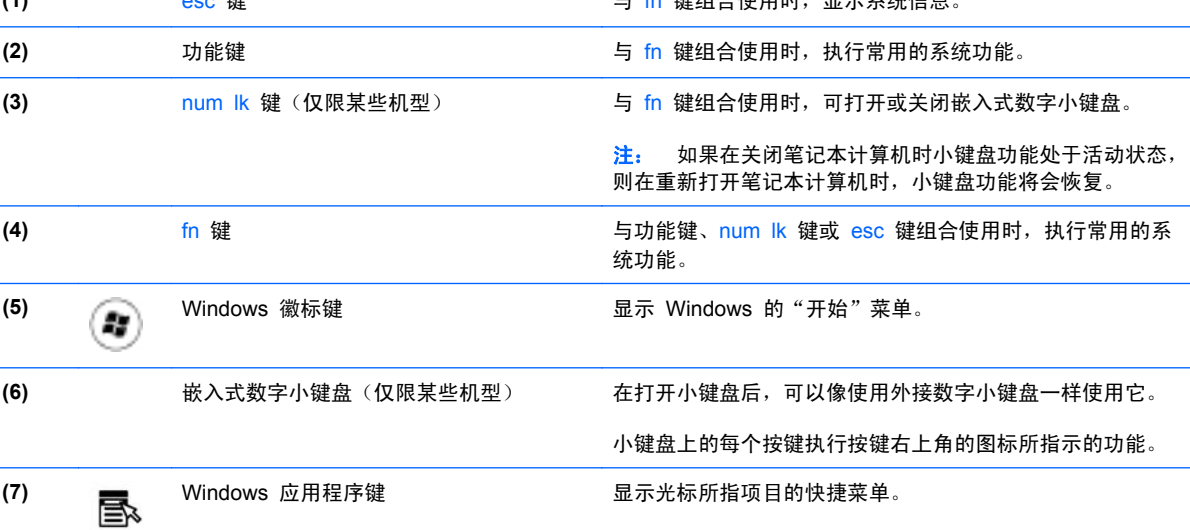

<span id="page-16-0"></span>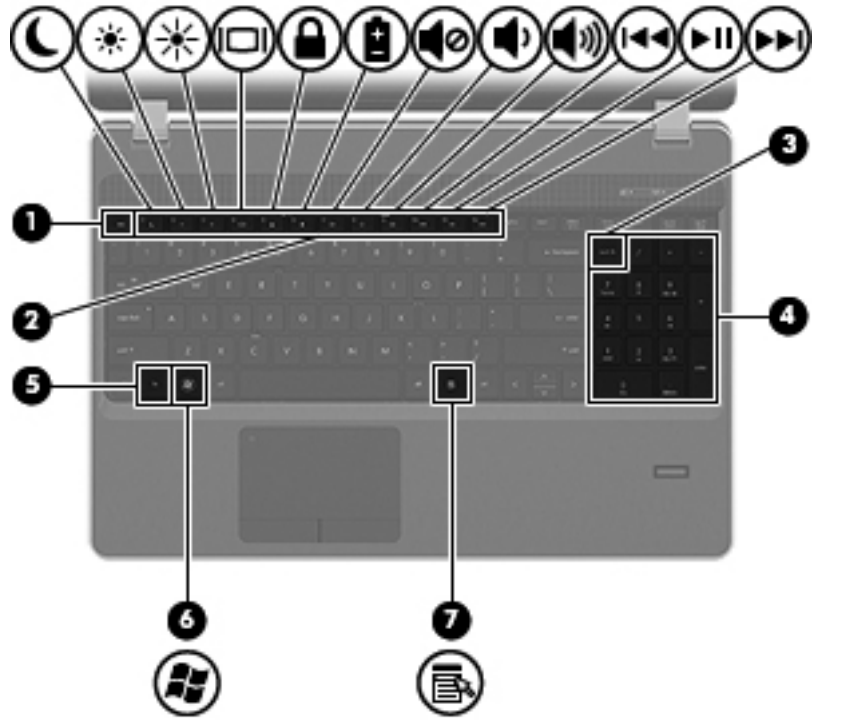

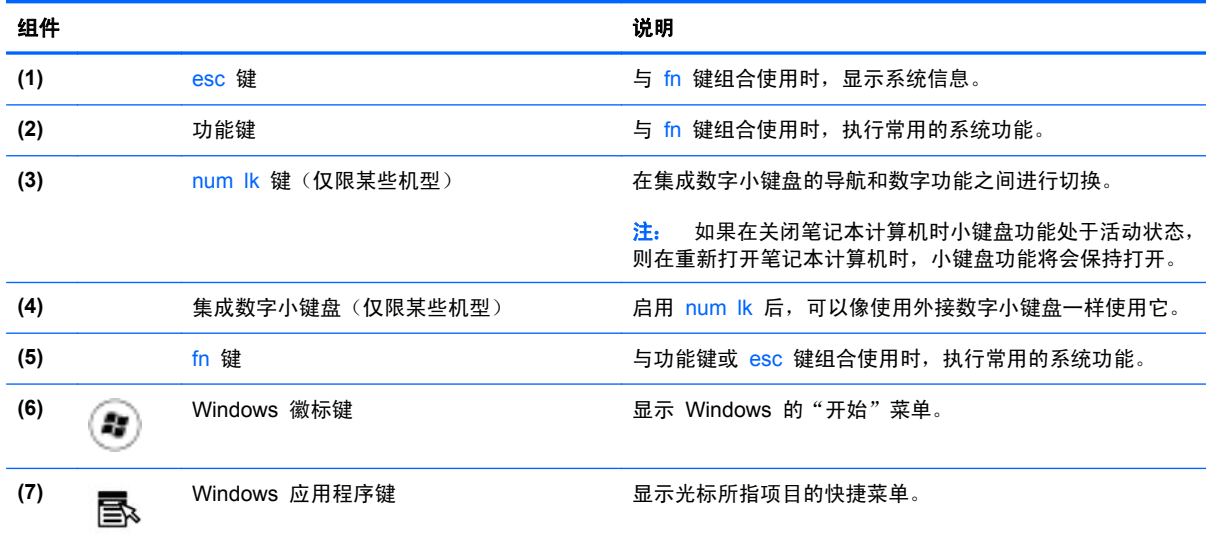

<span id="page-17-0"></span>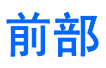

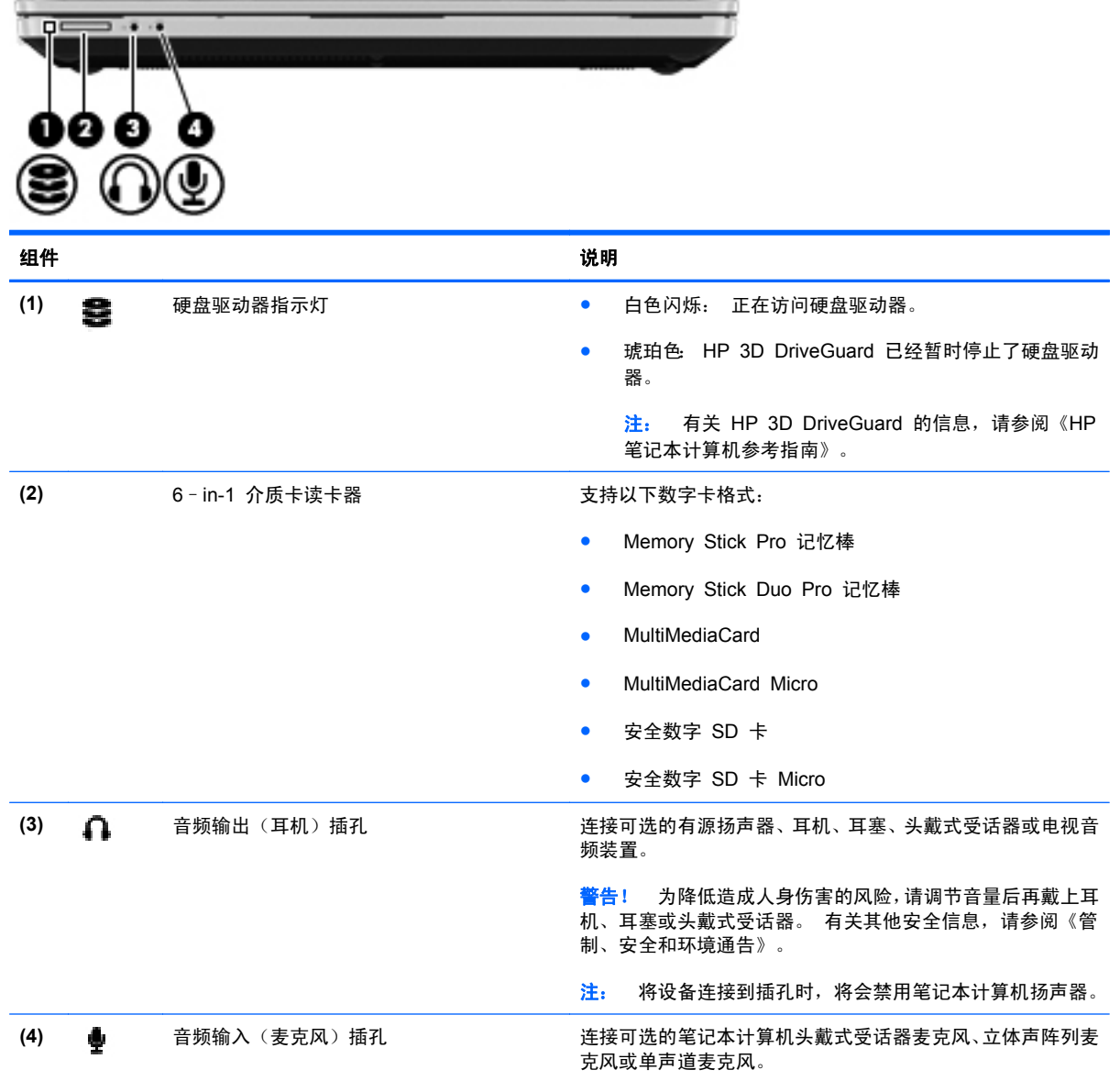

### <span id="page-18-0"></span>右侧

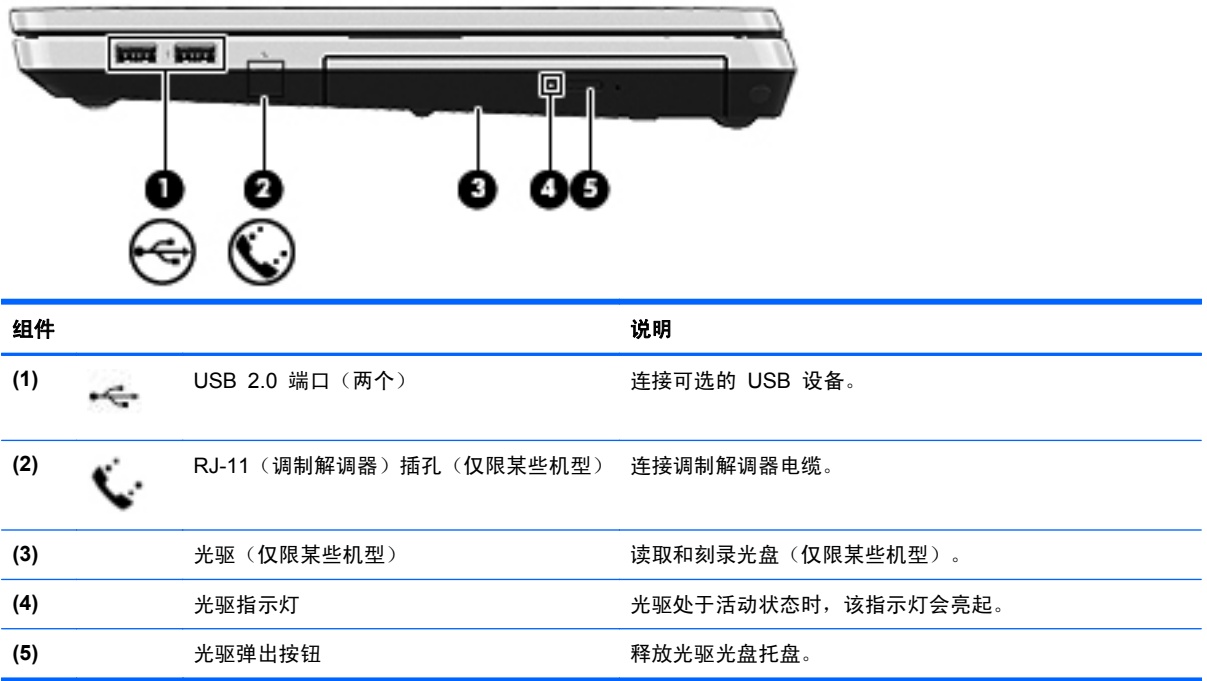

<span id="page-19-0"></span>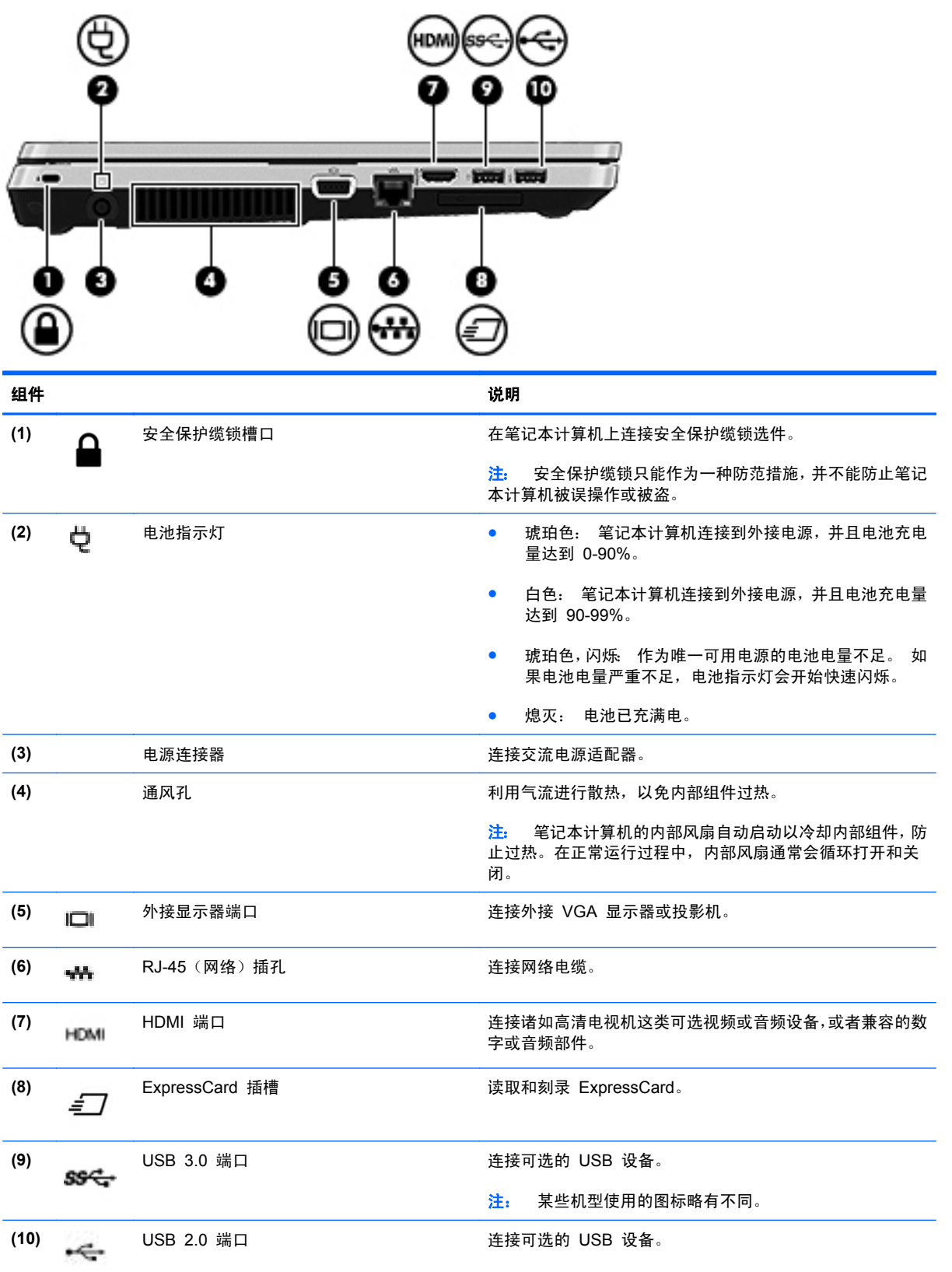

### <span id="page-20-0"></span>显示屏

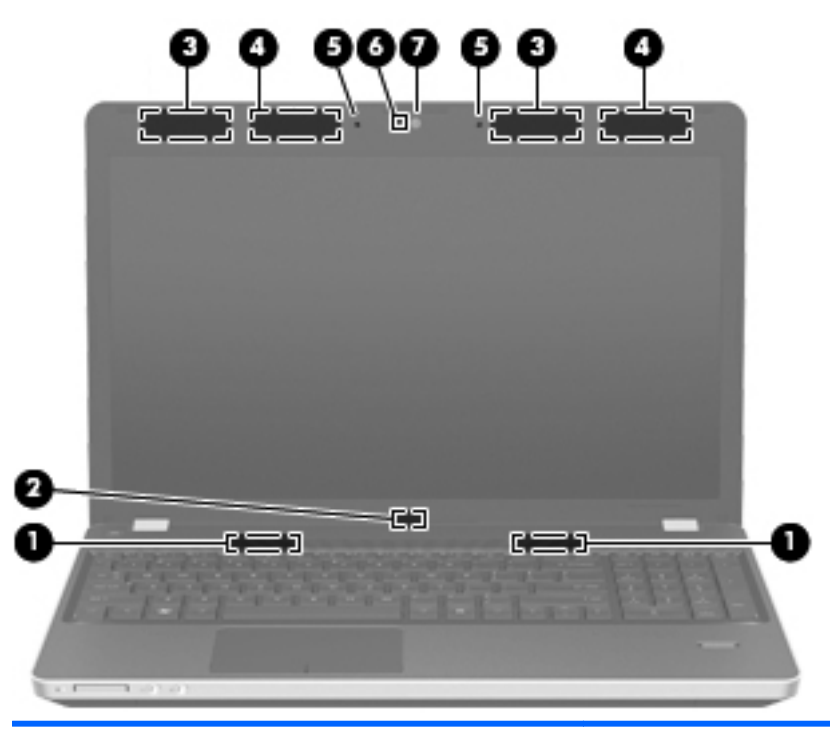

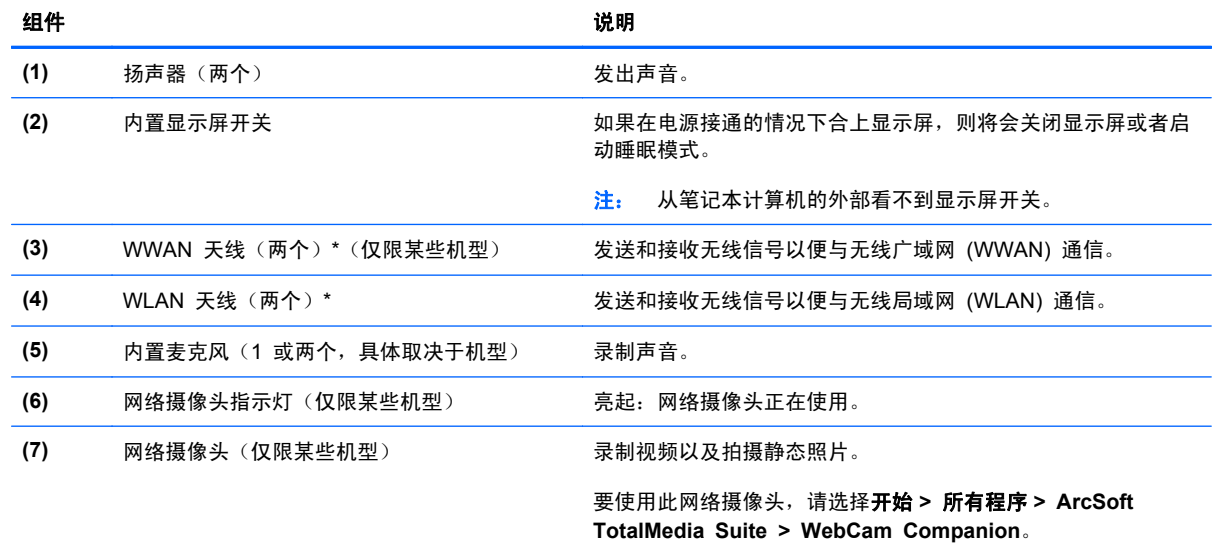

\*从笔记本计算机的外部看不到这些天线。为使信号传输达到最佳,请确保天线附近没有障碍物。要了解您所在的国家/地区的无 线设备管制通告,请参阅《管制、安全和环境通告》中的相关部分。这些通告位于"帮助和支持"中。

<span id="page-21-0"></span>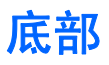

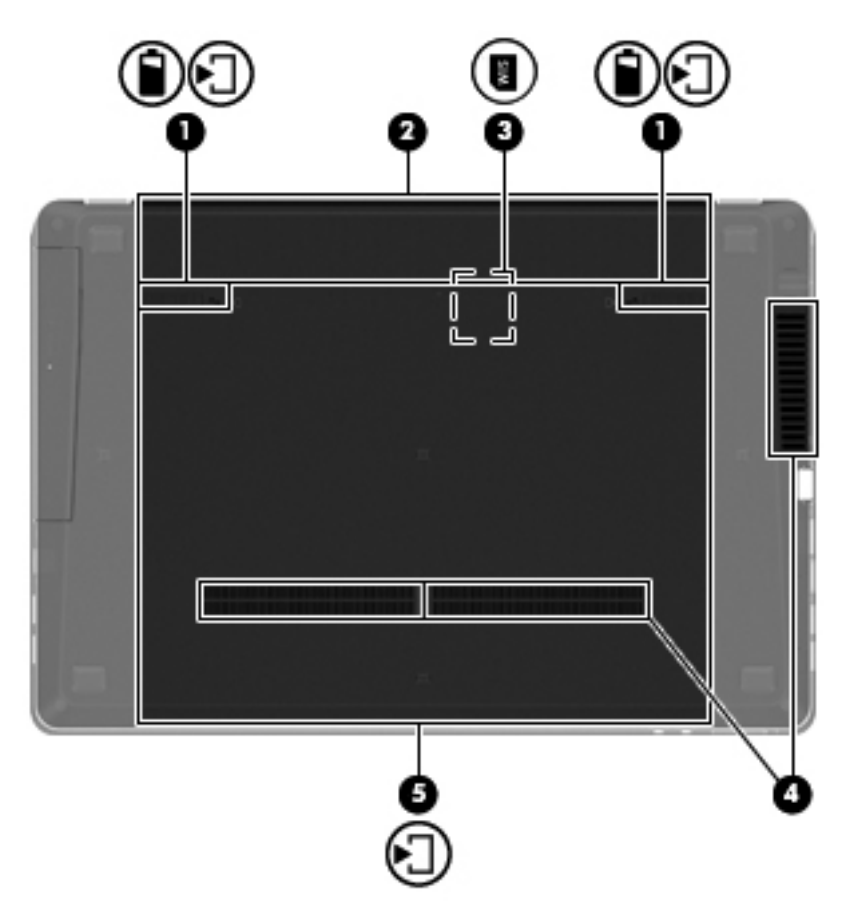

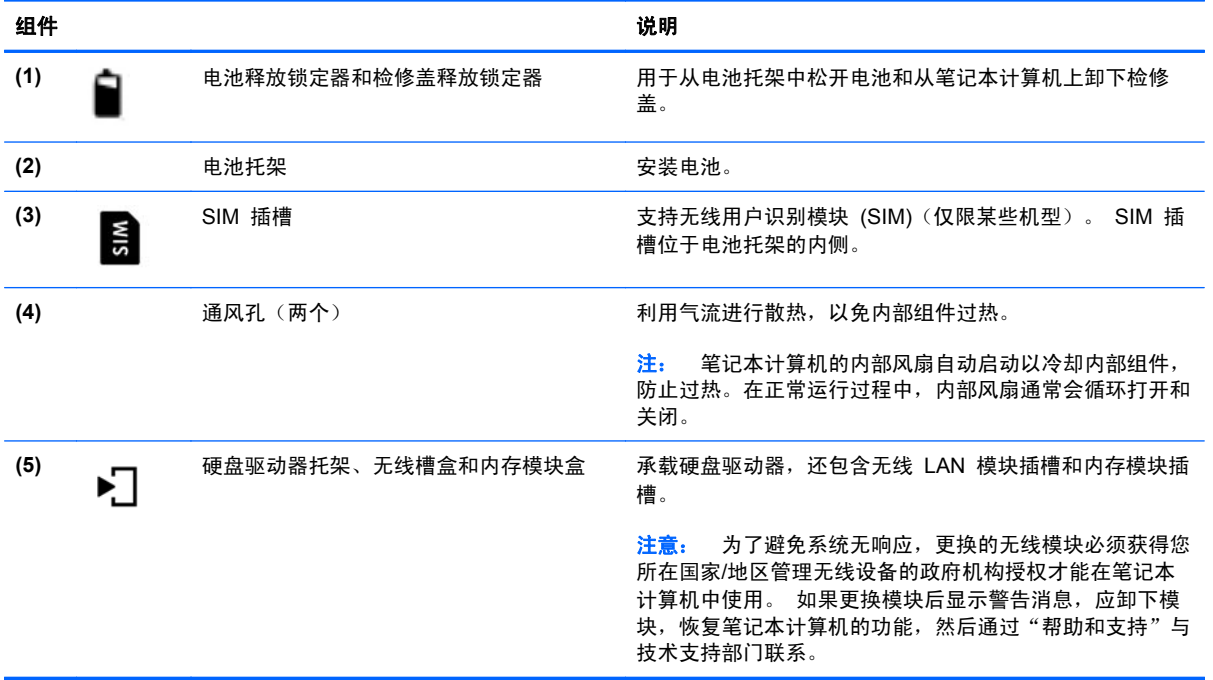

## <span id="page-22-0"></span>**3** 联网

- 使用 Internet [服务提供商](#page-23-0) (ISP)
- [连接到无线网络](#page-23-0)
- 学 主: Internet 硬件和软件功能因机型和您所在的国家/地区而异。

您的笔记本计算机可能支持下面的一种或两种 Internet 访问类型:

- 无线 对于移动 Internet 访问, 您可以使用无线连接。请参阅第 17 [页的连接到现有](#page-24-0) WLAN 或第 18 [页的设置新的](#page-25-0) WLAN 网络。
- 有线 可通过连接到有线网络来访问 Internet。有关连接到有线网络的信息,请参阅《HP 笔记 本计算机参考指南》。

### <span id="page-23-0"></span>使用 **Internet** 服务提供商 **(ISP)**

在连接到 Internet 之前,必须先设置一个 ISP 帐户。请与当地的 ISP 联系以购买 Internet 服务和调 制解调器。ISP 将帮助您设置调制解调器,安装网络电缆以将无线笔记本计算机连接到调制解调器上以 及测试 Internet 服务。

台 注: ISP 将为您提供访问 Internet 所需的用户 ID 和密码。请记下此信息并将其存放在安全的地方。

下列功能可帮助您设置新 Internet 帐户, 或配置笔记本计算机以使用现有帐户:

- **Internet** 服务和产品(适用于某些国家**/**地区)— 此实用程序可帮助您注册新的 Internet 帐户以 及配置笔记本计算机以使用现有帐户。要访问该实用程序,请选择开始 **>** 所有程序 **> Online Services**(在线服务) **> Get Online**(上网)。
- **ISP 提供的图标(适用于某些国家/地区)** 这些图标可能单独显示在 Windows 桌面上, 也可能 划分成组放在名为 Online Services(在线服务)的桌面文件夹中。要设置新 Internet 帐户或配置 笔记本计算机以使用现有帐户,请双击一个图标,然后按照屏幕上的说明进行操作。
- **Windows** 的"连接到 **Internet**"向导 在任何以下情况下,可以使用 Windows 的"连接到 Internet"向导连接到 Internet:
	- 您已经具有 ISP 提供的帐户。
	- 您没有 Internet 帐户,并且要从此向导提供的列表中选择 ISP。(并非所有国家/地区均提供 ISP 提供商列表。)
	- 您已选择未列出的 ISP,并且该 ISP 为您提供了相关信息,例如,特定 IP 地址以及 POP3 和 SMTP 设置。

要访问 Windows 的"连接到 Internet 向导"及其使用说明,请选择开始 **>** 控制面板 **>** 网络和 **Internet >** 网络和共享中心。

注: 如果向导提示您选择是启用还是禁用 Windows 防火墙,请选择启用防火墙。

### 连接到无线网络

无线技术通过无线电波传输数据,而不是使用线缆。您的笔记本计算机可能配备了下面的一个或多个无 线设备:

- 无线局域网 (WLAN) 设备
- HP Mobile Broadband 模块,一种无线广域网 (WWAN) 设备
- Bluetooth 设备

有关无线技术和连接到无线网络的详细信息,请参阅《HP 笔记本计算机参考指南》以及"帮助和支持" 中提供的信息和网站链接。

#### <span id="page-24-0"></span>连接到现有 **WLAN**

**Windows 7**

- **1**. 打开笔记本计算机。
- **2**. 确保打开了 WLAN 设备。
- **3**. 单击任务栏最右侧的通知区域中的网络图标。
- **4**. 选择要连接到的网络。

 $\frac{\rho}{\sqrt{2}}i$ : 如果未列出 WLAN,则说明您可能不在无线路由器或接入点的范围内。

 $\frac{\rho}{\beta}$ 注: 如果没有看到要连接的 WLAN,请单击打开网络和共享中心,然后单击设置新的连接或网 络。 将显示一个选项列表。 您可以选择手动搜索并连接到网络上,或者创建新的网络连接。

**5**. 单击连接。

6. 如果网络是启用了安全保护功能的 WLAN,则会提示您输入网络安全代码。 键入该代码,然后单 击确定以完成连接过程。

#### **Windows Vista**

- **1**. 打开笔记本计算机。
- **2**. 确保打开了 WLAN 设备。
- **3**. 选择开始 **>** 连接到。
- **4**. 从列表中选择您的 WLAN。
	- 如果网络不安全,将显示警告。 单击**始终连接**,接受警告并完成连接。
	- 如果网络是启用了安全保护功能的 WLAN,则会提示您输入网络安全代码。 输入代码,然后 单击连接以完成连接。
	- $\frac{dy}{dx}$ 注: 如果未列出 WLAN, 则说明您可能不在无线路由器或接入点的范围内。
	- 台"注: 如果没有看到要连接的 WLAN,请单击显示所有连接。 将显示一个可用网络列表。 您可 以选择连接到现有网络,或者您可以创建一个新的网络连接。

在建立连接后,将鼠标指针放在任务栏最右侧的通知区域中的网络图标上,以验证连接的名称和状 态。

注: 根据 WLAN 的实现方式、路由器制造商以及其他电子设备或建筑障碍(如墙壁和地板)的 干扰,WLAN 连接的有效范围(无线信号的传输距离)会有所不同。

#### <span id="page-25-0"></span>设置新的 **WLAN** 网络

所需的设备:

- 宽带调制解调器(DSL 或有线调制解调器)**(1)** 以及从 Internet 服务提供商 (ISP) 购买的高速 Internet 服务
- 无线路由器(需单独购买)**(2)**
- 新的无线笔记本计算机 **(3)**

 $\frac{dy}{dx}$ 注: 某些调制解调器具有内置的无线路由器。请向 ISP 核实您所使用的调制解调器类型。

下图显示了连接到 Internet 的已完成 WLAN 网络安装的示例。随着网络规模的扩大,可以在网络上连 接其它无线和有线计算机以访问 Internet。

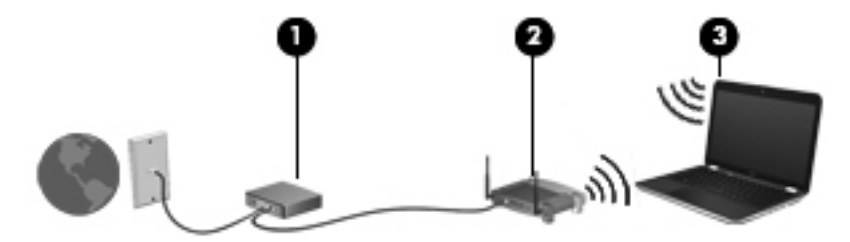

#### 配置无线路由器

有关设置 WLAN 的帮助,请参阅路由器生产商或 ISP 提供的信息。

Windows 操作系统也提供了一些工具,可以帮助您设置新的无线网络。 要使用 Windows 工具设置网 络,请执行以下操作:

- **Windows 7** 选择开始 **>** 控制面板 **>** 网络和 **Internet >** 网络和共享中心 **>** 设置新的连接或 网络 **>** 设置新网络。 然后按照屏幕上的说明进行操作。
- **Windows Vista** 选择开始 **>** 控制面板 **>** 网络和 **Internet >** 网络和共享中心 **>** 设置连接或 网络 **>** 设置无线路由器和访问点。 然后按照屏幕上的说明进行操作。

 $\frac{dy}{dx}$ 注: 建议您在开始时使用路由器附带的网络电缆,将新无线笔记本计算机连接到路由器上。在笔记本 计算机成功连接到 Internet 后, 您可以断开电缆, 然后通过无线网络访问 Internet。

#### 保护 **WLAN**

在设置 WLAN 或访问现有 WLAN 时, 请务必打开安全保护功能, 以防止他人未经授权擅自访问您的 网络。

有关保护 WLAN 的信息,请参阅《HP 笔记本计算机参考指南》。

## <span id="page-26-0"></span>**4 HP QuickWeb**

### 使用入门

HP QuickWeb 环境提供了一种引人入胜的有趣方式,用来执行您最喜爱的各种活动。 在启动 QuickWeb 数秒后即可使用笔记本计算机,您可以快速访问 Internet、小部件和通信程序。 只需按下 笔记本计算机上的 QuickWeb 按钮, 便可开始浏览 Internet、使用 Skype 进行通信和使用其他 HP QuickWeb 程序。

HP QuickWeb Home (HP QuickWeb 主页) 屏幕包含以下功能:

- Web 浏览器 搜索和浏览 Internet, 并创建指向收藏网站的链接。
- Skype 使用 Skype 进行通信, Skype 是一个使用 IP 语音 (voice over Internet protocol, VoIP)的应用程序。 使用 Skype,您可以同时与一个或多个人召开电话会议或进行视频聊天, 还 可以与固定电话进行长途通话。
- QuickWeb 电子邮件 通过连接到基于 Web 的电子邮件提供程序或您自己的邮件服务器,阅读 并发送电子邮件。
- 小工具 开始使用新闻、天气、社交网络、证券、计算器、便笺等各种小工具。 您也可以使用 Widget Manager(小工具管理器)向 HP QuickWeb Home (HP QuickWeb 主页)屏幕添加更 多小工具。

**学生:** 有关使用 HP QuickWeb 的其他信息,请参阅 HP QuickWeb 软件帮助。

### <span id="page-27-0"></span>启动 **HP QuickWeb**

▲ 要启动 HP QuickWeb, 请在笔记本计算机关闭或休眠时按下 QuickWeb 按钮。

下表解释了 QuickWeb 按钮的各种不同行为。

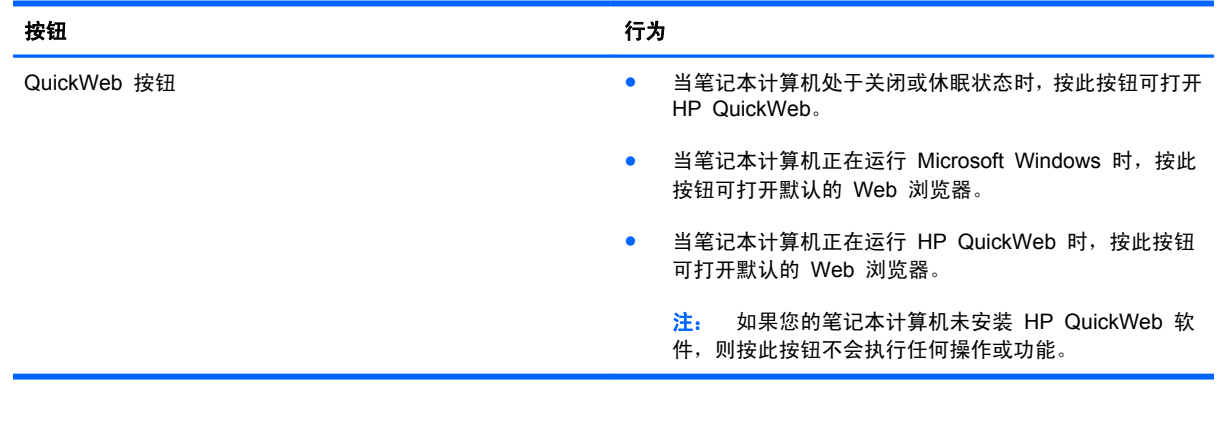

 $\overrightarrow{z}$ : 有关详细信息,请参阅 HP QuickWeb 软件帮助。

## <span id="page-28-0"></span>**5** 键盘和指点设备

- [使用键盘](#page-29-0)
- [使用指点设备](#page-33-0)

<span id="page-29-0"></span>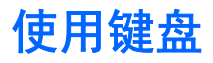

### 识别热键

热键是 fn 键 **(1)** 与 esc 键 **(2)** 或某个功能键 **(3)** 的组合。

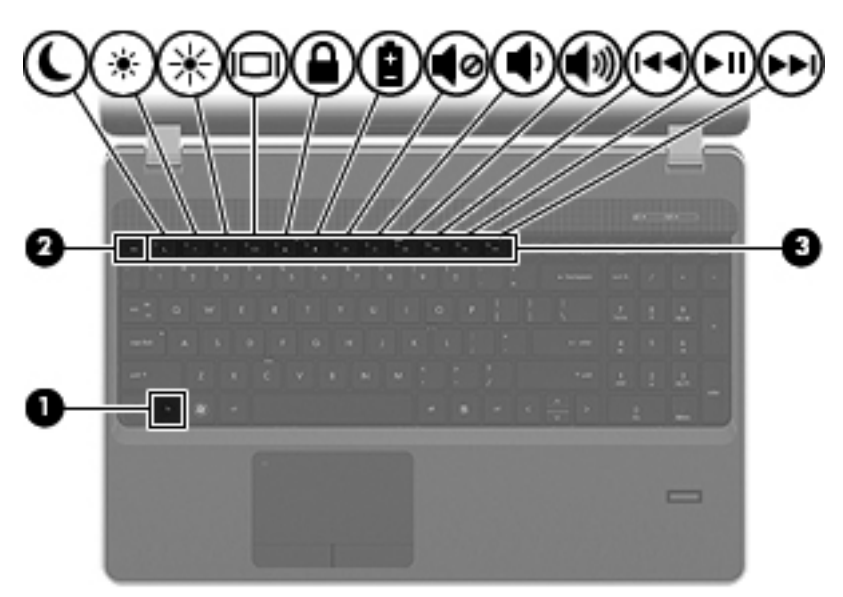

#### 要使用热键,请执行以下操作:

▲ 按一下 fn 键, 然后快速按热键组合的第二个键。

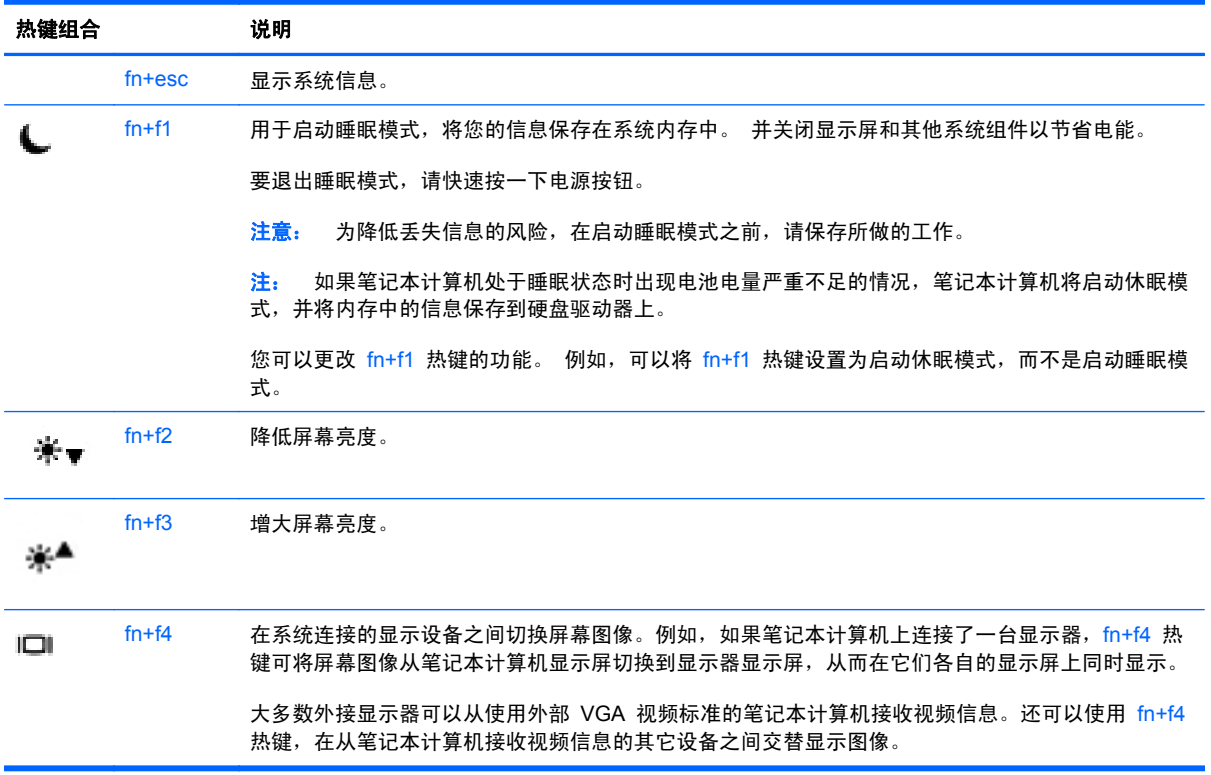

<span id="page-30-0"></span>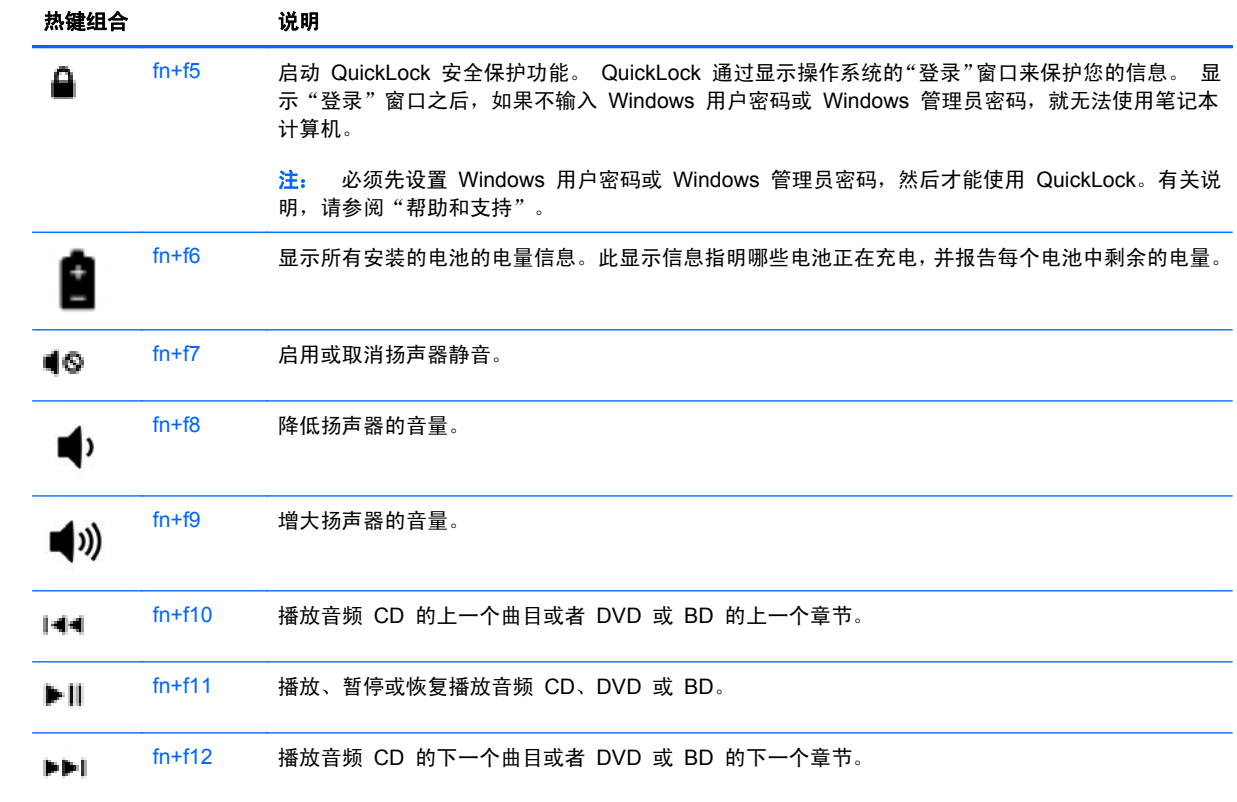

### <span id="page-31-0"></span>使用小键盘

笔记本计算机可能配有嵌入式数字小键盘或集成数字键盘,具体取决于型号。 笔记本计算机还支持可 ————————————————————<br>选的外接数字小键盘或附带数字小键盘的可选外接键盘。

#### 使用嵌入式数字小键盘(仅限某些机型)

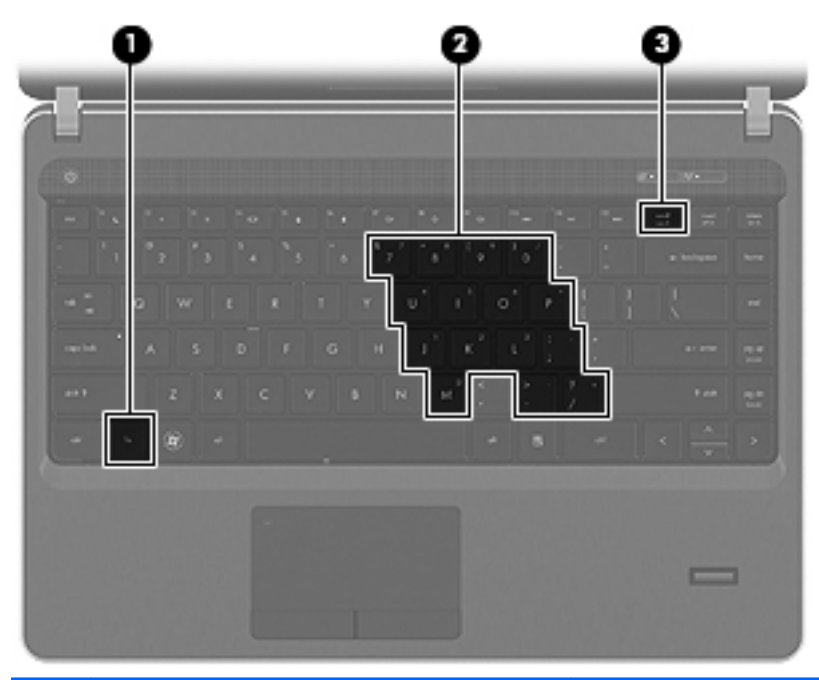

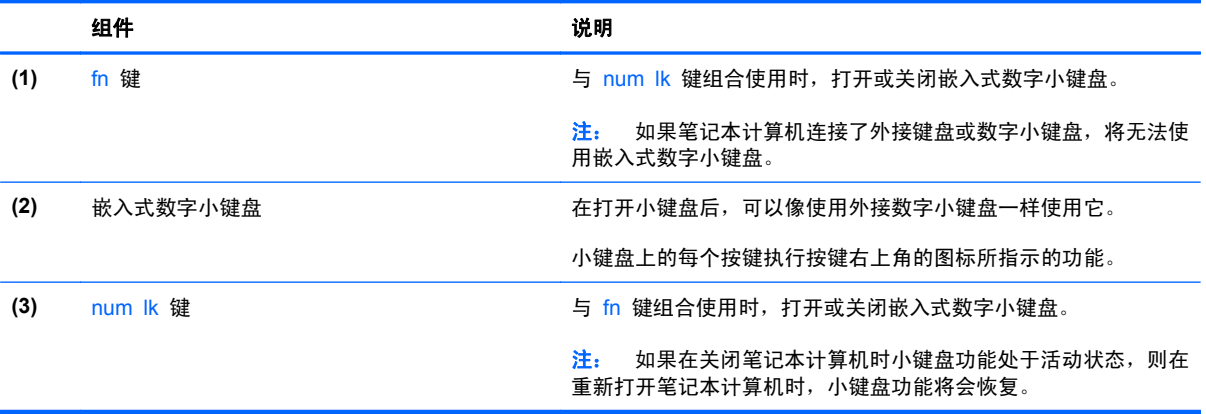

#### <span id="page-32-0"></span>打开和关闭嵌入式数字小键盘

按 fn+num lk 组合键可打开嵌入式数字小键盘。再次按 fn+num lk 组合键将关闭小键盘。

 $\frac{dy}{dx}$ 注: 如果笔记本计算机连接了外接键盘或数字小键盘, 则会关闭嵌入式数字小键盘。

#### 切换嵌入式数字小键盘上的按键功能

可以临时将嵌入式数字小键盘上按键的功能在标准键盘功能和小键盘功能之间切换:

- 要在关闭小键盘时使用小键盘按键的数字功能,可以在按住 fn 键的同时按小键盘按键。
- 要在打开小键盘时使用小键盘按键的标准功能,请执行以下操作:
	- ◎ 按住 fn 键以键入小写字母。
	- 。 按住 fn+shift 组合键以键入大写字母。

#### 使用集成数字小键盘(仅限某些机型)

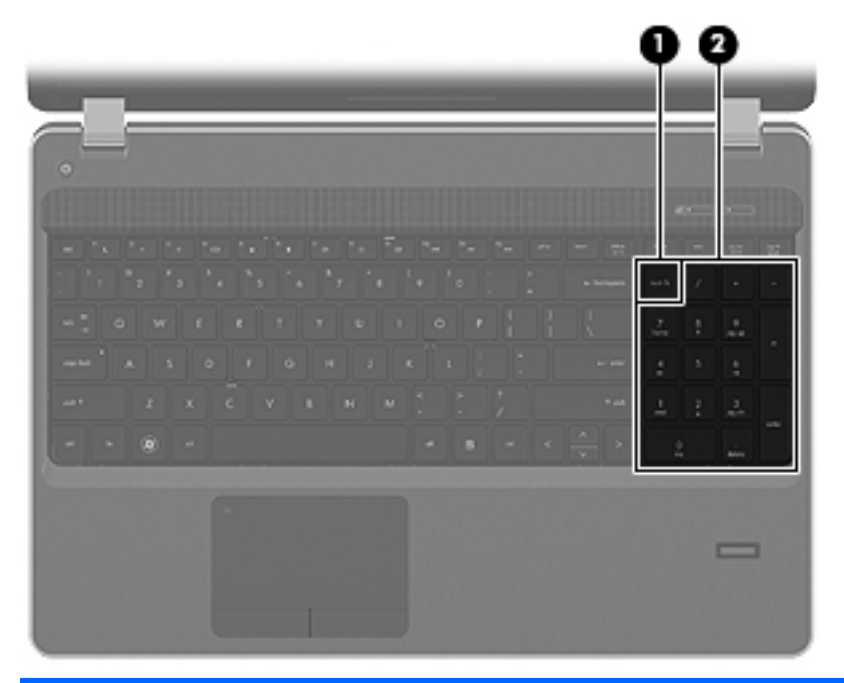

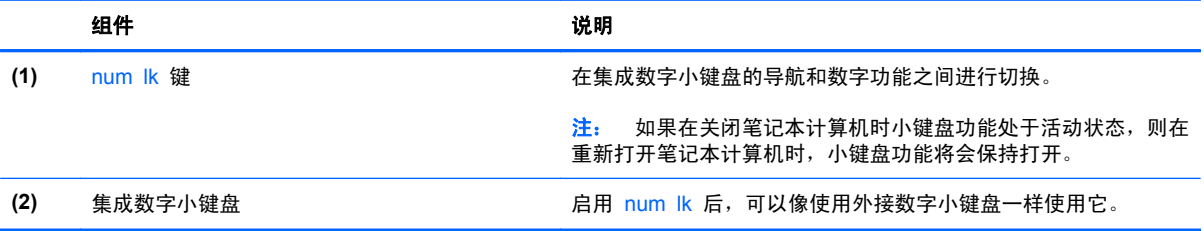

### <span id="page-33-0"></span>使用指点设备

 $\frac{dy}{dx}$ 注: 除了笔记本计算机附带的指点设备以外,还可以在笔记本计算机的某个 USB 端口上连接外接 USB 鼠标(需单独购买)以使用该设备。

#### 设置指点设备首选项

使用 Windows 中的"鼠标属性"可自定义指点设备的设置, 比如按钮配置、单击速度和指针选项。

要访问"鼠标属性",请执行以下操作:

- **Windows 7** 选择开始 **>** 设备和打印机。 然后,右键单击代表本笔记本计算机的设备,并选 择鼠标设置。
- **Windows Vista** 选择开始 **>** 控制面板 **>** 硬件和声音 **>** 鼠标。

#### 使用触摸板

要移动指针,请沿指针移动方向在触摸板上滑动一个手指。触摸板左右按钮的使用方式与外接鼠标对应 键的使用方式相同。要使用触摸板垂直滚动区域上下滚动,可在触摸板的槽线上面上下滑动您的手指。

 $\left| \frac{\partial \mathbf{p}}{\partial \mathbf{p}} \right|$ 注: 如果您使用触摸板移动指针,则必须先从触摸板上抬起手指,然后转到滚动区。如果手指直接从 触摸板滑动到滚动区,则不会激活滚动功能。

#### <span id="page-34-0"></span>打开和关闭触摸板

要关闭或开启触摸板,请快速双击触摸板开/关按钮。

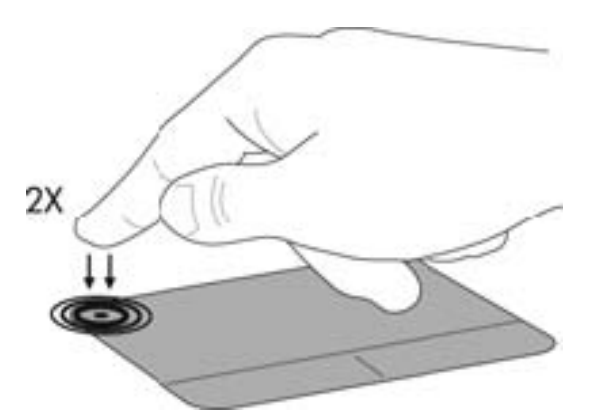

下表显示并描述了触摸板显示图标。

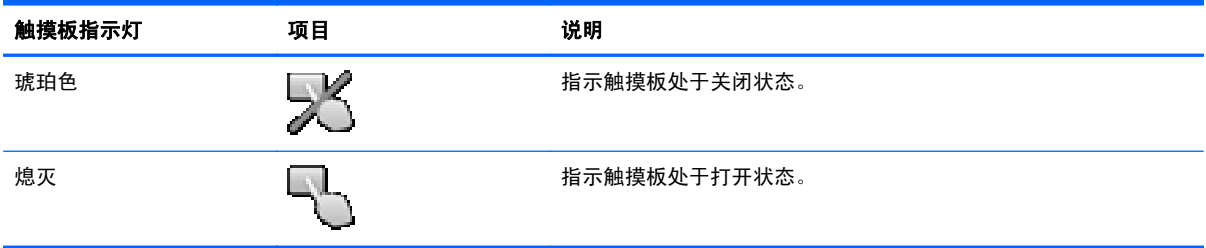

#### 浏览

要移动指针,请沿指针移动方向在触摸板上滑动一个手指。

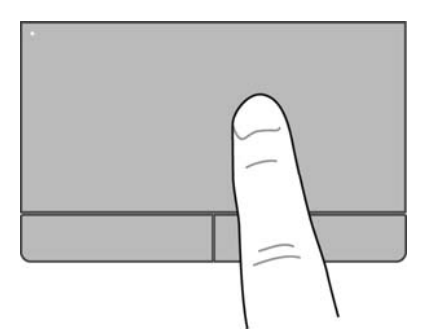

<span id="page-35-0"></span>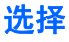

触摸板左右按钮的使用方式与外接鼠标对应键的使用方式相同。

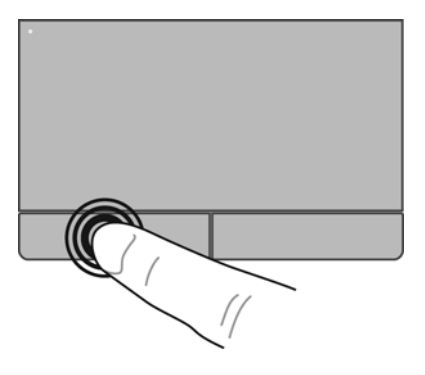

#### 使用触摸板手势

触摸板支持多种不同的手势。 要使用触摸板手势,请将两个手指同时放在触摸板上。

**学 注:** 触摸板手势并非所有程序都支持。

要查看手势演示,请执行以下操作:

- **1**. 单击任务栏最右侧通知区域中的显示隐藏的图标图标。
- 2. 单击 Synaptics Pointing Device(Synaptics 指点设备)图标 A 然后单击 Pointing Device **Properties**(指点设备属性)。
- **3**. 单击 **Device Settings**(设备设置)选项卡,选择窗口中所显示的设备,然后单击 **Settings**(设 置)。
- **4**. 选中激活演示的手势。

要打开和关闭手势,请执行以下操作:

- **1**. 单击任务栏最右侧通知区域中的显示隐藏的图标图标。
- 2. 单击 Synaptics Pointing Device(Synaptics 指点设备)图标 O,然后单击 Pointing Device **Properties**(指点设备属性)。
- **3**. 单击 **Device Settings**(设备设置)选项卡,选择窗口中所显示的设备,然后单击 **Settings**(设 置)。
- **4**. 选中要打开或关闭的手势旁边的复选框。
- **5**. 单击 **Apply**(应用),然后单击 **OK**(确定)。

#### <span id="page-36-0"></span>滚动

滚动功能对于上下或左右移动页面或图像非常有用。 要进行滚动,请将两个手指稍微分开放在触摸板 上,并在触摸板表面上向上、向下、向左或向右拖动手指。

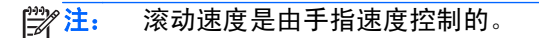

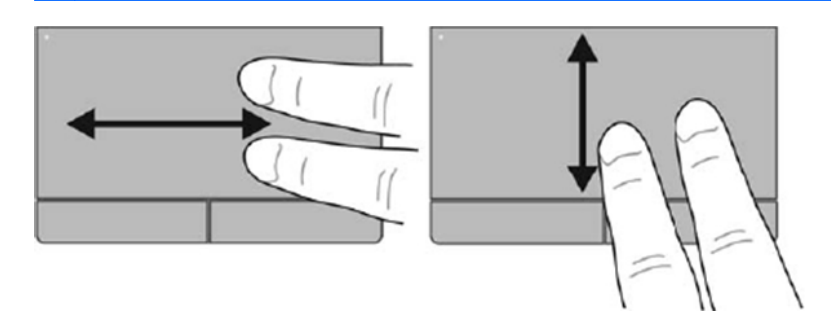

#### 手指张合**/**缩放

通过使用手指张合手势,可以放大或缩小图像或文本。

- 要进行放大,请将两个手指并拢放在触摸板上,然后将它们分开。
- 要进行缩小,请将两个手指分开放在触摸板上,然后收拢手指。

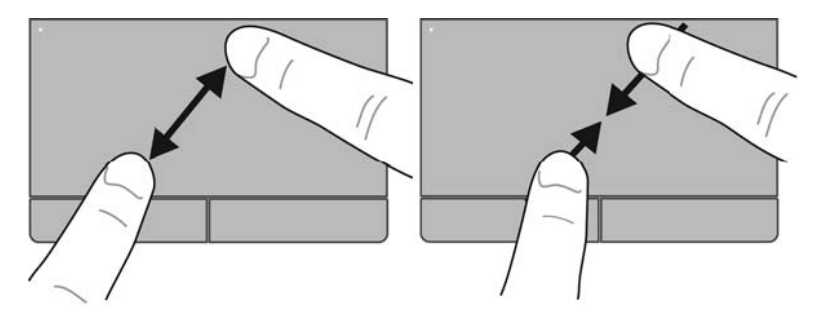

#### 旋转

可以使用旋转手势旋转项目,例如,照片。 要进行旋转,请将左手食指固定在触摸板区域中。 以固定 的手指为中心,从穿过此中心的垂线上方开始移动右食指,顺时针划出 90 度圆弧。 要进行逆向旋转, 则逆时针划出 90 度圆弧。

**学 注:** 旋转必须在触摸板区域内进行。

**[ 2 注: | 旋转功能在出厂时已禁用。** 

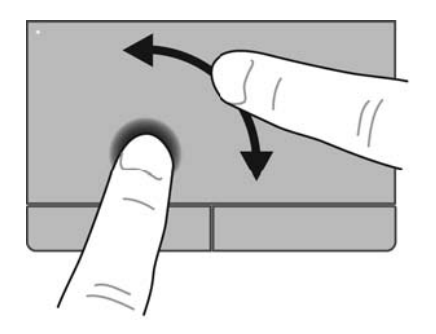

<span id="page-37-0"></span>轻拂手势支持您浏览多个屏幕或者滚动多个文档。 要使用轻拂手势,请用三个手指触摸发亮的触摸板 区域,然后快速向上、向下、向左或向右移动。

<mark>[\*\*]?注: 三指轻拂功能在出厂时已禁用。</mark>

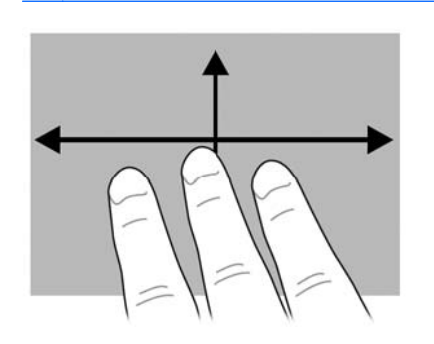

## <span id="page-38-0"></span>**6** 维护

- 装入或取出电池
- [使用可选安全保护螺钉](#page-40-0)
- [更换或升级硬盘驱动器](#page-41-0)
- [添加或更换内存模块](#page-44-0)
- [更新程序和驱动程序](#page-48-0)
- 使用 SoftPaq [Download](#page-49-0) Manager
- [清洁您的计算机](#page-50-0)

### 装入或取出电池

 $\frac{dy}{dx}$ 注: 有关使用电池的其它信息,请参阅《HP 笔记本计算机参考指南》。

要装入电池,请执行以下操作:

▲ 将电池 **(1)** 装入电池托架中,直至完全就位 **(2)**。 电池释放锁定器会自动将电池锁定到位。

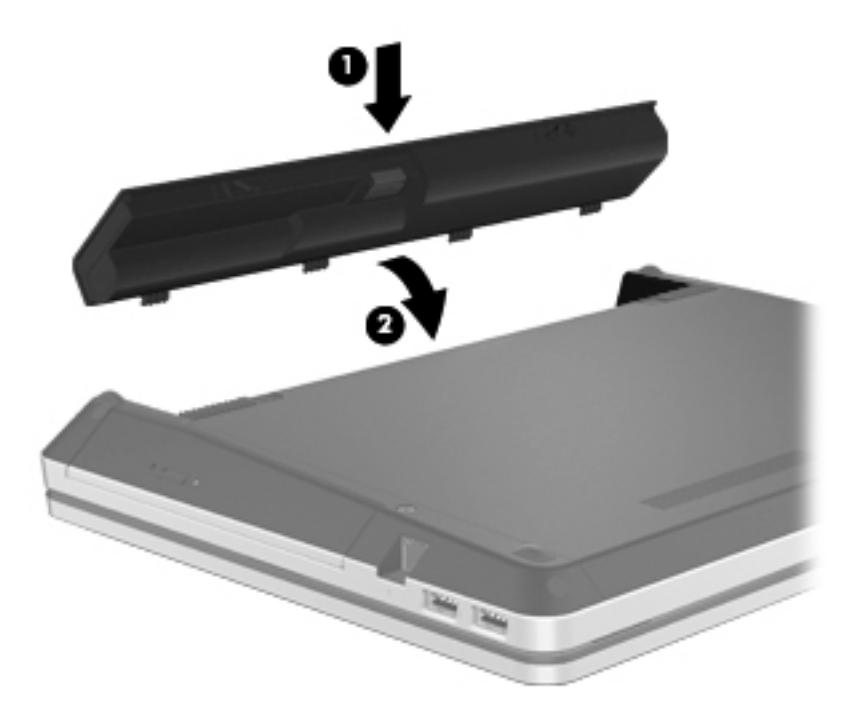

要取出电池,请执行以下操作:

- 入 注意: 取出作为笔记本计算机唯一电源的电池会造成信息丢失。为防止信息丢失, 在取出电池之前, 先保存您的工作并启动休眠模式,或者通过 Windows 关闭笔记本计算机。
	- **1**. 滑动电池释放锁定器 **(1)** 以释放电池。
	- **2**. 向上滑动电池 **(2)**,然后将其从电池托架中取出 **(3)**。

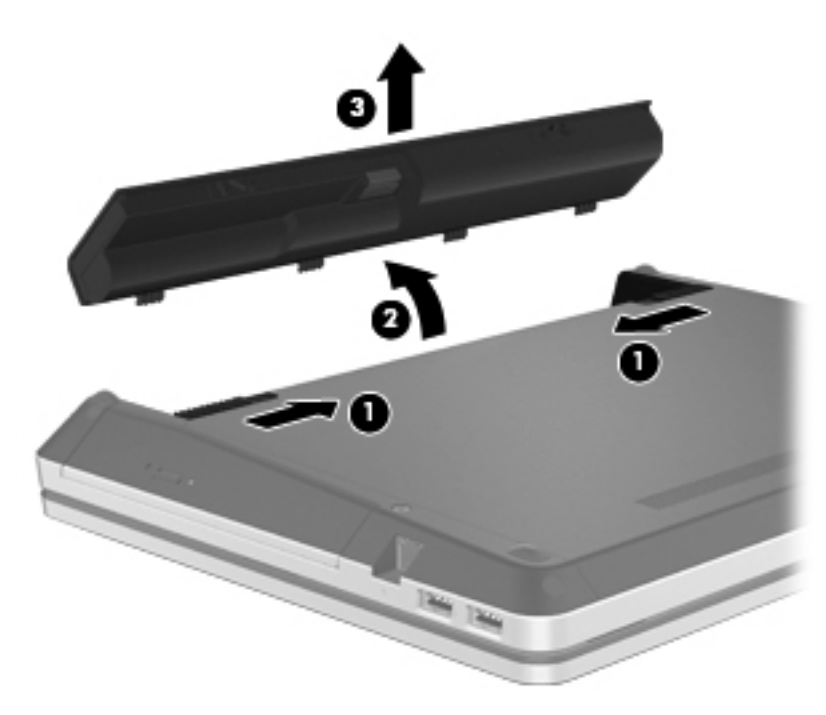

### <span id="page-40-0"></span>使用可选安全保护螺钉

使用可选安全保护螺钉将检修盖固定至笔记本计算机底部。安全保护螺钉不用时,可以将其存放在电池 托架内部。

要使用安全保护螺钉:

- **1**. 取出电池。
	- 入 注意: 取出作为笔记本计算机唯一电源的电池会造成信息丢失。为防止信息丢失, 在取出电池之 前,先保存您的工作并启动休眠模式,或者通过 Windows 关闭笔记本计算机。
- **2**. 从电池托架 **(1)** 内部拧下安全保护螺钉,并将其拧入检修盖 **(2)**,让检修盖固定到位。

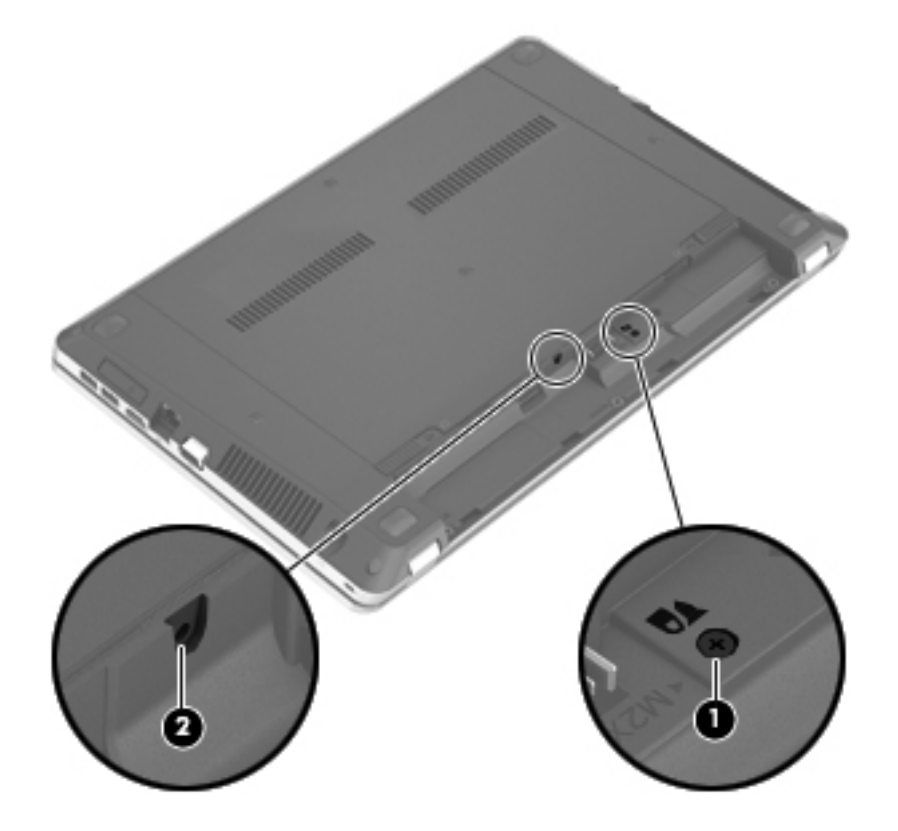

### <span id="page-41-0"></span>更换或升级硬盘驱动器

入 注意: 为防止信息丢失或系统不响应,请注意以下事项:

从硬盘驱动器托架中取出硬盘驱动器之前,请先关闭笔记本计算机。当笔记本计算机处于打开状态、睡 眠状态或休眠模式时,不要取出硬盘驱动器。

如果您无法确定笔记本计算机是已经关闭还是处于休眠模式,请先按电源按钮打开笔记本计算机,然后 通过操作系统关闭笔记本计算机。

#### 取出硬盘驱动器

- **1**. 保存您所做的工作,然后关闭笔记本计算机。
- **2**. 断开与笔记本计算机相连的交流电源和外接设备。
- **3**. 取出电池。
- **4**. 如果使用了安全保护螺钉 **(1)**,请将其拧下。有关安全保护螺钉的更多信息,请参考第 33 [页的使](#page-40-0) [用可选安全保护螺钉。](#page-40-0)
- **5**. 滑动检修盖释放锁定器 **(2)** 以释放检修盖。
- **6**. 将检修盖 **(3)** 向后滑动,然后将其提起,从笔记本计算机中将其取出 **(4)**。

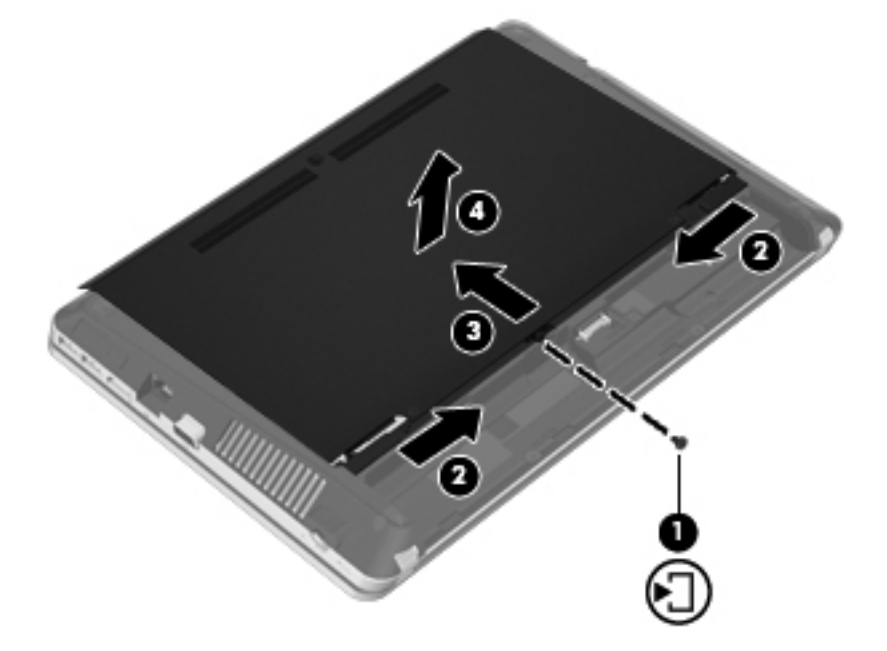

- **7**. 从硬盘驱动器中拧下硬盘驱动器的四颗螺钉 **(1)**。
- **8**. 向右拉硬盘驱动器卡舌 **(2)**,断开硬盘驱动器的连接。

**9**. 提起硬盘驱动器并从硬盘驱动器托架中取出 **(3)**。

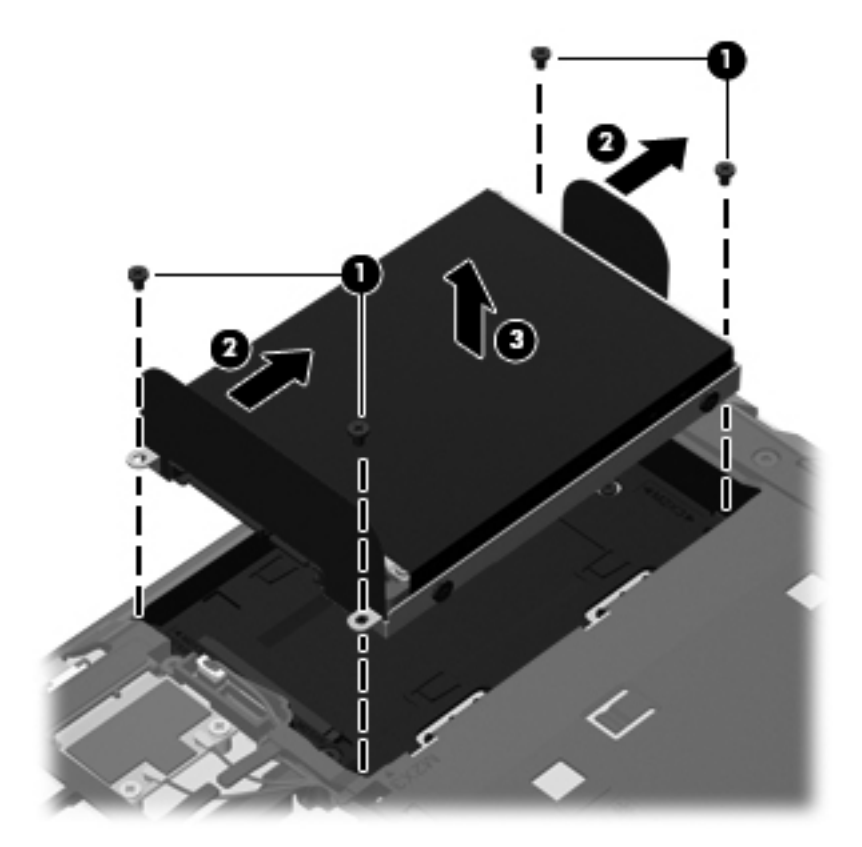

#### <span id="page-43-0"></span>安装硬盘驱动器

- . 将硬盘驱动器插入到硬盘驱动器托架中 **(1)**。
- . 向左拉硬盘驱动器卡舌 **(2)**,直至其完全卡入到位。
- . 重新拧上硬盘驱动器上的四颗螺钉 **(3)**。

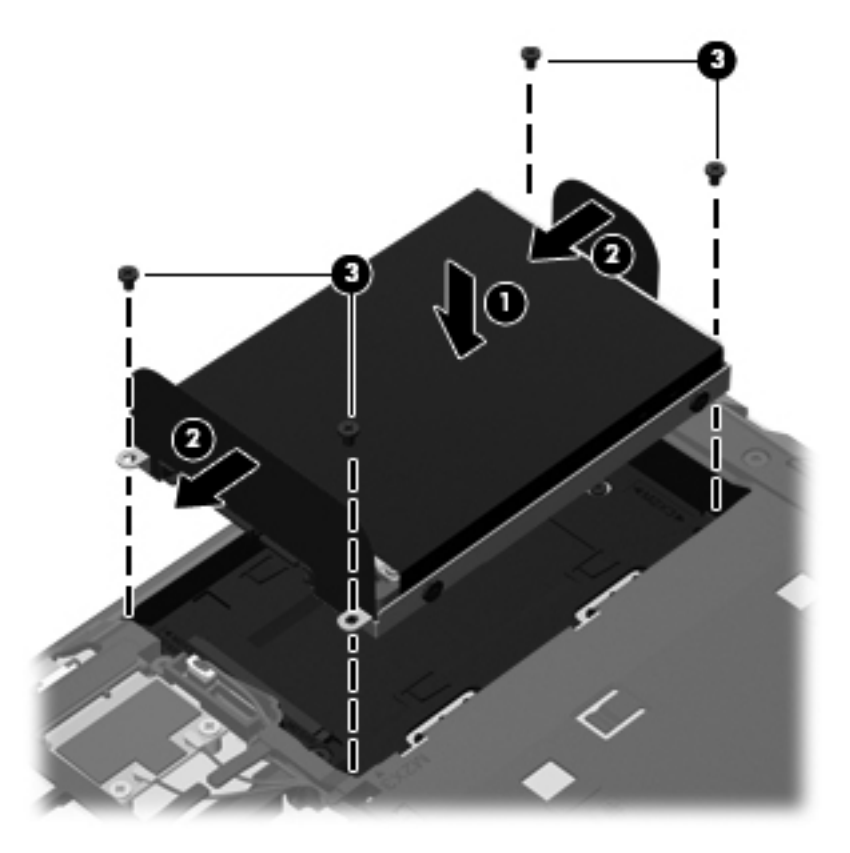

. 将检修盖上的卡舌对准笔记本计算机上的相应锁定器 **(1)**,然后向内滑动盖板将其合上 **(2)**。 释放锁定器会自动将检修盖锁定到位 **(3)**。

<span id="page-44-0"></span>**5**. 视需要重新拧上安全保护螺钉 **(4)**。有关安全保护螺钉的更多信息,请参考第 33 [页的使用可选安](#page-40-0) [全保护螺钉](#page-40-0)。

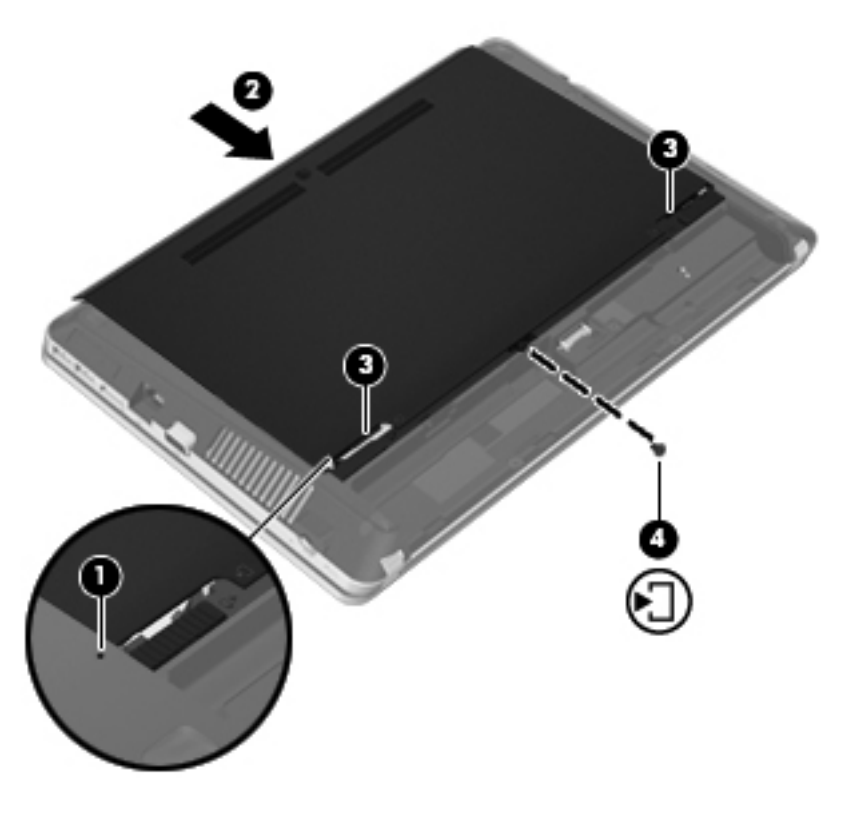

- **6**. 重新装上电池。
- **7**. 将交流电源和外接设备与笔记本计算机连接。
- **8**. 打开笔记本计算机。

### 添加或更换内存模块

笔记本计算机有两个内存模块插槽。 要升级笔记本计算机的内存容量,可以在空扩展内存模块插槽中 添加内存模块,也可以升级主内存模块插槽中的现有内存模块。

- 入 警告! 为降低触电和损坏设备的风险, 在安装内存模块之前, 请拔下电源线插头并取出所有电池。
- 注意: 静电释放 (ESD) 可能会损坏电子元件。在开始执行任何操作之前,应确保触摸接地的金属物 体以释放自身的静电。
- $\frac{dy}{dx}$ 注: 要使用双通道配置,在添加第二个内存模块时,请确保两个内存模块完全相同。

要添加或更换内存模块,请执行以下操作:

#### <span id="page-45-0"></span>入 注意: 为防止信息丢失或系统不响应,请注意以下事项:

在添加或更换内存模块之前,必须先关闭笔记本计算机。当笔记本计算机处于打开状态、睡眠状态或休 眠模式时,不要取出内存模块。

如果您无法确定笔记本计算机是已经关闭还是处于休眠模式,请先按电源按钮打开笔记本计算机,然后 通过操作系统关闭笔记本计算机。

- **1**. 保存您所做的工作,然后关闭笔记本计算机。
- **2**. 断开与笔记本计算机相连的交流电源和外接设备。
- **3**. 取出电池。
- **4**. 如果使用了安全保护螺钉 **(1)**,请将其拧下。有关安全保护螺钉的更多信息,请参考第 33 [页的使](#page-40-0) [用可选安全保护螺钉。](#page-40-0)
- **5**. 滑动检修盖释放锁定器 **(2)** 以释放检修盖。
- **6**. 将检修盖 **(3)** 向后滑动,然后将其提起,从笔记本计算机中将其取出 **(4)**。

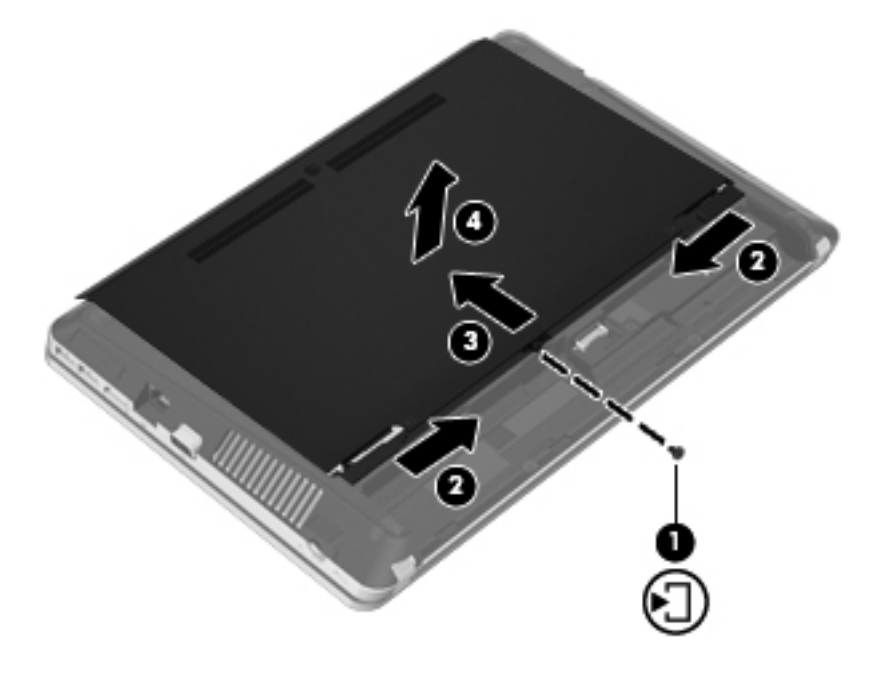

- **7**. 如果要更换内存模块,请通过以下方法取出现有内存模块:
	- **a**. 掰开内存模块两侧的固定夹 **(1)**。

内存模块将向上倾斜。

<span id="page-46-0"></span>**b**. 捏住内存模块边缘 **(2)**,然后轻轻将其从内存模块插槽中拔出。

入注意: 为防止损坏内存模块,请仅捏住内存模块边缘。不要触摸内存模块上的元件。

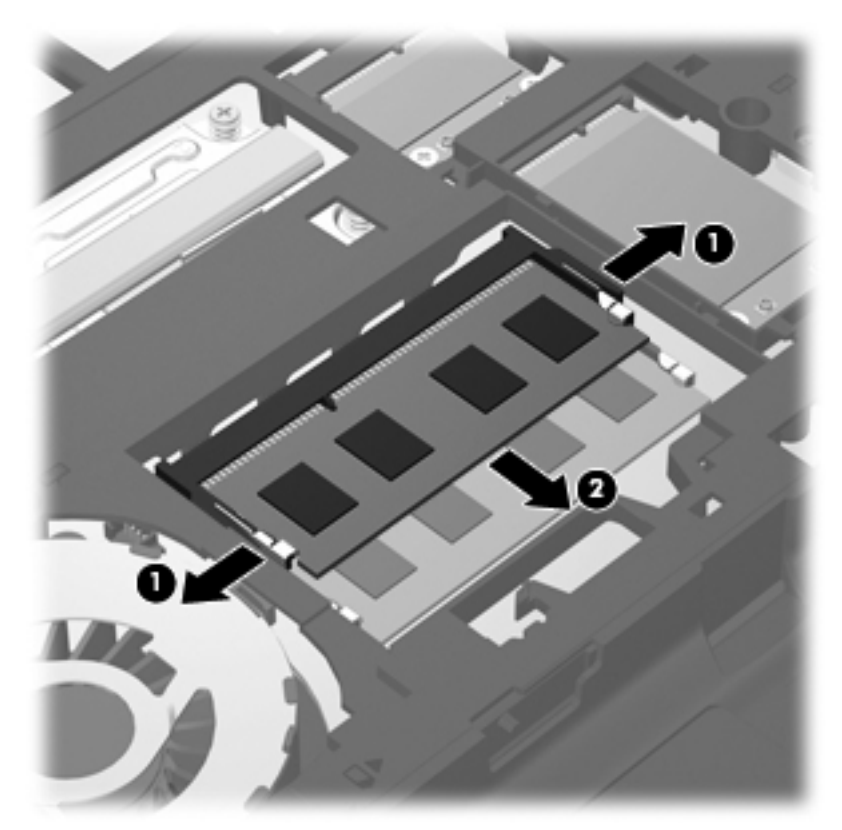

为保护取出的内存模块,请将其放入防静电的包装中。

- **8**. 要插入新的内存模块,请执行以下操作:
	- 入注意: 为防止损坏内存模块,请仅捏住内存模块边缘。不要触摸内存模块上的元件。
		- **a**. 将内存模块的槽口边缘 **(1)** 对准内存模块插槽中的卡舌。
		- **b**. 使内存模块与内存模块盒表面成 45 度角,将内存模块 **(2)** 按入内存模块插槽中,直至卡入 到位。

<span id="page-47-0"></span>**c**. 轻轻向下按内存模块 **(3)**,在内存模块左右两边均匀用力,直至固定夹卡入到位。

入 注意: 为防止损坏内存模块,确保不要折弯内存模块。

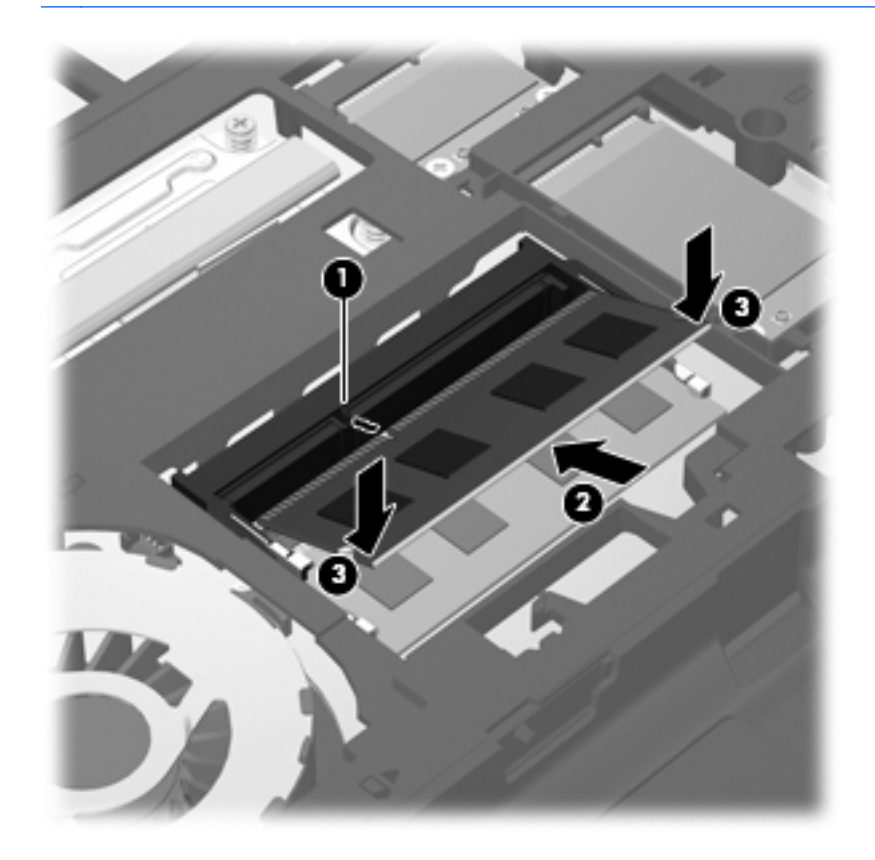

**9**. 将检修盖上的卡舌对准笔记本计算机上的相应锁定器 **(1)**,然后向内滑动盖板将其合上 **(2)**。 释放锁定器会自动将检修盖锁定到位 **(3)**。

<span id="page-48-0"></span>**10**. 视需要重新拧上安全保护螺钉 **(4)**。有关安全保护螺钉的更多信息,请参考第 33 [页的使用可选安](#page-40-0) [全保护螺钉](#page-40-0)。

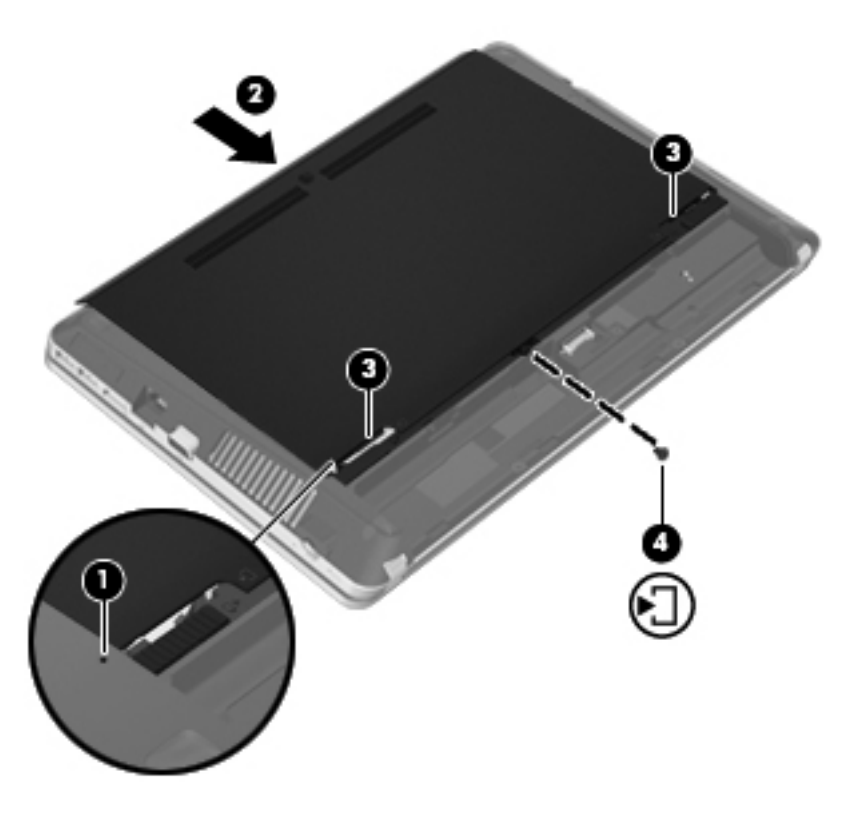

- **11**. 重新装上电池。
- **12**. 将交流电源和外接设备与笔记本计算机连接。
- **13**. 打开笔记本计算机。

### 更新程序和驱动程序

HP 建议您定期将程序和驱动程序更新为最新版本。请访问 <http://www.hp.com/support> 以下载最新的 版本。也可以进行注册,以便在发布更新时收到自动更新通知。

### <span id="page-49-0"></span>使用 **SoftPaq Download Manager**

您可以通过 HP SoftPaq Download Manager (SDM) 这个工具快速访问 HP 商用计算机的 SoftPaq 信息而无需获得 SoftPaq 编号。 通过使用该工具,您可以轻松搜索 SoftPaq,然后下载并解压缩 SoftPaq。

SoftPaq Download Manager 的工作原理是从 HP FTP 网站上读取并下载已发布的数据库文件,该数 据库文件包含计算机型号和 SoftPaq 信息。SoftPaq Download Manager 允许您指定一个或多个计 算机型号以确定可下载的 SoftPaq。

SoftPaq Download Manager 会检查 HP FTP 网站上是否有数据库和软件的更新。如果发现更新, SoftPaq Download Manager 将自动下载并应用该更新。

可以从 HP 网站下载 SoftPaq Download Manager。要使用 SoftPaq Download Manager 下载 SoftPaq,必须先下载并安装该程序。请转到 HP 网站 <http://www.hp.com/go/sdm>,按照说明下载并安 装 SoftPaq Download Manager。

要下载 SoftPaq,请执行以下步骤:

- **1**. 选择开始 **>** 所有程序 **> HP > HP SoftPaq Download Manager**。
- **2**. 首次打开 SoftPaq Download Manager 时,将会显示一个窗口,询问您是仅显示正在使用的笔记 本计算机的软件,还是显示所有支持的机型的软件。 请选择 **Show software for all supported models**(显示所有受支持机型的软件)。 如果您之前使用过 HP SoftPaq Download Manager, 请转到步骤 3。
	- **a**. 在 Configuration Options(配置选项)窗口中选择操作系统和语言过滤器。过滤器可以限制在 Product Catalog(产品目录)窗格中列出的选项数。例如,如果在操作系统过滤器中只选择了 Windows 7 Professional,"产品目录"中将只显示 Windows 7 Professional 操作系统。
	- **b**. 要添加其他操作系统,请在 Configuration Options(配置选项)窗口中更改过滤器设置。有 关详细信息,请参阅 HP SoftPaq Download Manager 软件帮助。
- **3**. 在左窗格中,单击加号 (+) 展开型号列表,然后选择要更新的产品的型号。
- **4**. 单击 **Find Available SoftPaqs**(查找可用 **SoftPaq**)为选定的笔记本计算机下载可用 SoftPaq 列表。
- **5**. 从可用 SoftPaq 列表中进行选择,如果要下载多个 SoftPaq,请单击 **Download Only**(仅下 载), 因为 SoftPaq 选择项和 Internet 连接速度决定下载过程所需时间的长短。

如果只下载一个或两个 SoftPaq 并且有高速 Internet 连接,请单击 **Download & Unpack**(下 载并解压)。

**6**. 右键单击 SoftPaq Download Manager 软件中的 **Install SoftPaq**(安装 **SoftPaq**),将所选的 SoftPaq 安装在笔记本计算机上。

### <span id="page-50-0"></span>清洁您的计算机

- 清洁产品
- 清洁过程

#### 清洁产品

使用下面的产品可以安全地对笔记本计算机或 Tablet PC 进行清洁和消毒:

- 最高浓度 0.3% 的二甲基苄基氯化铵(例如: 一次性消毒湿巾。 这些湿巾有多种品牌。)
- 不含酒精的玻璃清洁液
- 中性肥皂水溶液
- 超细纤维干清洁布或软皮(防静电无油布)
- 防静电抹布

注意: 禁用以下清洁产品:

强溶剂(如酒精、丙酮、氯化铵、亚甲基氯化物、碳氢化合物)会永久损坏笔记本计算机或 Tablet PC 的表面。

纤维材料,如纸巾,可能会划伤笔记本计算机或 Tablet PC。 一段时间后,划痕处会积满灰尘粒子和 清洗剂。

#### 清洁过程

按照本节中介绍的操作步骤,您可以安全地清洁笔记本计算机或 Tablet PC。

警告! 为防止触电或损坏组件,请不要尝试在打开笔记本计算机或 Tablet PC 时对其进行清洁:

关闭笔记本计算机或 Tablet PC。

断开外接电源的连接。

断开所有有源外接设备的连接。

注意: 不要直接在任何笔记本计算机或 Tablet PC 的表面喷洒清洁剂或清洁液。 滴在表面上的液体 会永久损坏内部组件。

#### 清洁显示屏

使用柔软、蘸有*不含酒精* 的玻璃清洁剂的无绒布轻轻擦拭显示屏。 在合上显示屏之前,请确保显示屏 已晾干。

#### 清洁两侧和顶盖

要对侧面和机盖进行清洁和消毒,请使用一块蘸有第 43 页的清洁产品中列出的某种清洁溶液的超细纤 维软布或软皮,或者使用合适的一次性消毒湿巾。

台 注: 清洁笔记本计算机的顶盖时,通过圆周运动来帮助清除污垢和碎屑。

#### <span id="page-51-0"></span>清洁触摸板和键盘

警告! 为降低触电或损坏内部组件的风险,请勿使用吸尘器清洁键盘。 吸尘器可能会使房间内的碎 屑落到键盘表面上。

入注意: 清洁触摸板和键盘时,不要让液体滴到按键之间。这样会永久损坏内部组件。

- 要对触摸板和键盘进行清洁和消毒, 请使用一块蘸有第 43 [页的清洁产品中](#page-50-0)列出的某种清洁溶液的 超细纤维软布或软皮,或者使用合适的一次性消毒湿巾。
- 为防止按键粘连并清除沉积在键盘上的灰尘、绒毛和颗粒物,请使用带有加长喷头的压缩空气罐。

## <span id="page-52-0"></span>**7** 备份和恢复

### **Windows 7**

- 备份信息
- [执行系统恢复](#page-53-0)

为保护您的信息安全,请使用 Windows 备份和还原备份各文件和文件夹、备份整个硬盘驱动器(仅限 某些机型)、通过使用安装的光驱(仅限某些机型)或可选的外接光驱创建系统修复光盘(仅限某些机 型)或创建系统还原点。 一旦系统出现故障,您可以使用备份文件来还原笔记本计算机的内容。

Windows 备份和还原提供了以下选项:

- 通过使用安装的光驱(仅限某些机型)或可选的外接光驱创建系统修复光盘(仅限某些机型)
- 备份信息
- 创建系统映像(仅限某些机型)
- 计划自动备份(仅限某些机型)
- 创建系统还原点
- 恢复个别文件
- 将笔记本计算机还原到上一个状态
- 使用恢复工具恢复信息

**学<mark>注:</mark> 有关详细说明,请在"帮助和支持"中搜索这些主**题。

HP 建议您打印并保存恢复步骤, 以便在以后系统不稳定时使用。

台 社: Windows 包含用户帐户控制功能,可以提高笔记本计算机的安全性。执行安装软件、运行实用 程序或更改 Windows 设置等任务时,可能会提示您提供权限或输入密码。 有关详细信息,请参阅"帮 助和支持"。

### 备份信息

在系统发生故障后,可以将系统完全恢复到最新备份的状态。 在软件设置完成后,您应立即通过使用 安装的光驱(仅限某些机型)或可选的外接光驱创建系统修复光盘(仅限某些机型)。 在添加新软件 和数据文件时,应定期备份系统以保留相对较新的备份。 系统修复光盘(仅限某些机型)用于在系统 不稳定或出现故障时启动(引导)笔记本计算机并修复操作系统。 通过使用初始和后续备份,您可以 在系统出现故障时还原数据和设置。

您可以将信息备份到可选外接硬盘驱动器、网络驱动器或光盘中。

<span id="page-53-0"></span>备份时请注意以下准则:

- 在文档库中存储个人文件,并定期进行备份。
- 备份在关联程序中存储的模板。
- 通过创建设置屏幕快照,保存窗口、工具栏或菜单中显示的自定义设置。 如果需要重置首选项, 屏幕快照可以帮您节省很多时间。
- 备份到光盘时,请使用以下任何类型的光盘(需单独购买): CD-R、CD-RW、DVD+R、DVD+R DL、DVD-R、DVD-R DL 或 DVD±RW。 可使用的光盘取决于所用的外接光驱类型。

**[ ) 主:** DVD 和具有双层 (DL) 支持的 DVD 存储的信息比 CD 多, 因此, 使用 DVD 和双层 DVD 进行备份可减少所需的恢复光盘数。

● 备份到光盘时,请在将光盘插入外接光驱前给每张光盘编号。

使用"备份和还原"创建备份:

注: 开始执行备份过程之前,务必将笔记本计算机连接到交流电源上。

注: 备份过程所需时间可能超过一小时,这取决于文件大小和笔记本计算机的速度。

- **1**. 选择开始 **>** 所有程序 **>** 维护 **>** 备份和还原。
- 2. 按照屏幕上的说明设置备份、创建系统映像(仅限某些机型)或创建系统修复光盘(仅限某些机 型)。

#### 执行系统恢复

一旦系统出现故障或系统不稳定,您可以使用笔记本计算机提供的以下工具恢复文件:

- Windows 恢复工具: 您可以使用 Windows 备份和还原恢复以前备份的信息。 您还可以使用 Windows 的"启动修复", 修复可能会阻碍 Windows 正确启动的问题。
- f11 恢复工具: 可以使用 f11 键恢复工具恢复原始硬盘驱动器映像。 映像包括出厂时安装的 Windows 操作系统和软件程序。

 $\frac{dy}{dx}$ 注: 如果您无法引导(启动)笔记本计算机,且无法使用以前创建的系统修复光盘(仅限某些机 型), 则必须购买 Windows 7 操作系统 DVD 来重新引导笔记本计算机并修复操作系统。 有关其他 信息,请参阅第 48 页的使用 Windows 7 操作系统 DVD 光盘 (需单独购买) 。

#### 使用 **Windows** 恢复工具

要恢复您之前备份的信息,请执行以下操作:

- **1**. 选择开始 **>** 所有程序 **>** 维护 **>** 备份和还原。
- 2. 按照屏幕上的说明,恢复系统设置、笔记本计算机(仅限某些机型)或文件。

要使用"启动修复"功能恢复信息,请执行以下步骤:

- <span id="page-54-0"></span>入 注意: 使用"启动修复"完全清除硬盘驱动器的内容并重新格式化硬盘驱动器。 将会永久删除在笔 记本计算机上创建的所有文件和安装的所有软件。 在重新格式化完成后,恢复过程将通过用于恢复的 备份来还原操作系统以及驱动程序、软件和实用程序。
	- **1**. 如果可能,请备份所有个人文件。
	- **2**. 如果可能,检查 Windows 分区和 HP Recovery 分区是否存在。

要检查是否有 Windows 分区,请选择开始 **>** 计算机。

要检查 HP Recovery 分区是否存在,请单击开始,右键单击计算机,单击管理,然后单击磁盘管 理。

- **学注:** 如果未列出 Windows 分区和 HP Recovery 分区, 则必须使用 Windows 7 操作系统 DVD 和 *Driver Recovery*(驱动程序恢复)光盘(均需单独购买)来恢复操作系统和程序。 有关 其他信息,请参阅第 48 页的使用 Windows 7 操作系统 DVD [光盘\(需单独购买\)](#page-55-0) 。
- **3**. 如果列出了 Windows 分区和 HP Recovery 分区,则重新启动笔记本计算机,然后在加载 Windows 操作系统之前按 f8 键。
- **4**. 选择启动修复。
- **5**. 按照屏幕上的说明进行操作。

 $\frac{\rho}{\sqrt{2}}i$ : 有关使用 Windows 工具恢复信息的其他信息,请在"帮助和支持"中搜索这些主题。

#### 使用 **f11** 恢复工具

入 注意: 可使用 f11 键完全清除硬盘驱动器中的内容, 并重新格式化硬盘驱动器。 将会永久删除在笔 记本计算机上创建的所有文件和安装的所有软件。 f11 键恢复工具将重新安装操作系统和出厂时已安 装的 HP 程序和驱动程序。 出厂时没有安装的软件必须重新安装。

要使用 f11 恢复原始硬盘驱动器映像, 请执行以下操作:

- **1**. 如果可能,请备份所有个人文件。
- 2. 如果可能,检查 HP Recovery 分区是否存在: 请单击开始,右键单击计算机,单击管理,然后 单击磁盘管理。
- 注: 如果未列出 HP Recovery 分区,则必须使用 Windows 7 操作系统 DVD 和 *Driver Recovery*(驱动程序恢复)光盘(均需单独购买)来恢复操作系统和程序。 有关其他信息,请参 阅第 48 页的使用 Windows 7 操作系统 DVD [光盘\(需单独购买\)](#page-55-0) 。
- **3**. 如果列出了 HP Recovery 分区,请重新启动笔记本计算机,然后,当屏幕底部显示"Press the ESC key for Startup Menu" (按 esc 键显示启动菜单)消息时按 esc 键。
- **4**. 当屏幕上显示"Press <F11> for recovery"(按 <f11> 进行恢复)消息时按 f11。
- **5**. 按照屏幕上的说明进行操作。

#### <span id="page-55-0"></span>使用 **Windows 7** 操作系统 **DVD** 光盘(需单独购买)

要订购 Windows 7 操作系统 DVD, 请转到 <http://www.hp.com/support>, 选择您所在的国家或地区, 并按照屏幕上的说明操作。 也可以致电技术支持部门来订购该 DVD 光盘。 有关联系信息,请参阅笔 记本计算机附带的《Worldwide Telephone Numbers》(全球电话号码)小册子。

A、注意: 可使用 Windows 7 操作系统 DVD 光盘完全清除硬盘驱动器中的内容,并重新格式化硬盘驱 动器。 将会永久删除在笔记本计算机上创建的所有文件和安装的所有软件。 重新格式化完成后,恢复 过程可以帮助您还原操作系统以及驱动程序、软件和实用程序。

要使用 Windows 7 操作系统 DVD 启动恢复,请执行以下步骤:

#### 学注: 此过程需要几分钟的时间。

- **1**. 如果可能,请备份所有个人文件。
- **2**. 重新启动笔记本计算机,然后在加载 Windows 操作系统之前将 Windows 7 操作系统 DVD 插 入光驱。
- **3**. 在出现提示时,按键盘上的任意键。
- **4**. 按照屏幕上的说明进行操作。
- **5**. 单击下一步。
- **6**. 选择修复计算机。
- **7**. 按照屏幕上的说明进行操作。

完成修复后:

- **1**. 弹出 Windows 7 操作系统 DVD,然后插入 *Driver Recovery*(驱动程序恢复)光盘。
- **2**. 先安装硬件启用驱动程序,然后安装推荐的应用程序。

### <span id="page-56-0"></span>**Windows Vista**

为了保护您的信息,请使用"备份和还原中心" 备份各文件和文件夹、备份整个硬盘驱动器(仅限某 些机型)或创建系统还原点。 一旦系统出现故障,您可以使用备份文件来还原笔记本计算机的内容。

"备份和还原中心"提供了以下选项:

- 备份各文件和文件夹
- 备份整个硬盘驱动器(仅限某些机型)
- 计划自动备份(仅限某些机型)
- 创建系统还原点
- 恢复个别文件
- 将笔记本计算机还原到上一个状态
- 使用恢复工具恢复信息
- |*" 注*: 有关详细说明,请在"帮助和支持"中搜索这些主题。
- 注: HP 建议您打印并保存恢复步骤,以便在以后系统不稳定时使用。
- 台》注: Windows® 包含"用户帐户控制"功能,可以提高笔记本计算机的安全性。执行安装软件、运 行实用程序或更改 Windows 设置等任务时,可能会提示您提供权限或输入密码。 有关详细信息,请 参阅"帮助和支持"。

#### 备份信息

在系统出现故障后进行恢复,可以使系统完全恢复到最近的备份状态。 您应在软件设置完成后立即创 建初始备份。 在添加新软件和数据文件时,应定期备份系统以保留相对较新的备份。

您可以将信息备份到可选外接硬盘驱动器、网络驱动器或光盘中。

备份时请注意以下准则:

- 将个人文件存储在"文档"文件夹中,并定期备份该文件夹。
- 备份在关联程序中存储的模板。
- 通过创建设置屏幕快照,保存窗口、工具栏或菜单中显示的自定义设置。 如果需要重置首选项, 屏幕快照可以帮您节省很多时间。
- 备份到光盘时,请使用以下任何类型的光盘(需单独购买): CD-R、CD-RW、DVD+R、DVD+R DL、DVD-R、DVD-R DL 或 DVD±RW。 可使用的光盘取决于笔记本计算机上安装的光驱类型。
- **[ and ) 注:** DVD 和具有双层 (DL) 支持的 DVD 存储的信息比 CD 多, 因此, 使用 DVD 和双层 DVD 进行备份可减少所需的恢复光盘数。
- 备份到光盘时,请在将光盘插入笔记本计算机的光驱前给每张光盘编号。

使用"备份和还原中心"创建备份:

**[ ) 主:** 开始执行备份过程之前,务必将笔记本计算机连接到交流电源上。

#### <span id="page-57-0"></span>**[2) 注: 备份过程所需时间可能超过一小时,这取决于文件大小和笔记本计算机的速度。**

- **1**. 选择开始 **>** 所有程序 **>** 维护 **>** 备份和还原中心。
- **2**. 按照屏幕上的操作说明备份整个计算机(仅限某些机型)或文件。

#### 执行恢复

一旦系统出现故障或系统不稳定,您可以使用笔记本计算机提供的以下工具恢复文件:

- Windows 恢复工具: 您可以使用备份和还原中心恢复以前备份的信息。 您还可以使用 Windows 的"启动修复",修复可能会阻碍 Windows 正确启动的问题。
- f11 恢复工具: 可以使用 f11 键恢复工具恢复原始硬盘驱动器映像。 映像包括出厂时安装的 Windows 操作系统和软件程序。

#### 使用 **Windows** 恢复工具

要恢复您之前备份的信息,请执行以下操作:

- **1**. 选择开始 **>** 所有程序 **>** 维护 **>** 备份和还原中心。
- 2. 按照屏幕上的操作说明恢复整个计算机(仅限某些机型)或文件。

要使用"启动修复"功能恢复信息,请执行以下步骤:

- 入 注意: 使用"启动修复"完全清除硬盘驱动器的内容并重新格式化硬盘驱动器。 将会永久删除在笔 记本计算机上创建的所有文件和安装的所有软件。 在重新格式化完成后,恢复过程将通过用于恢复的 备份来还原操作系统以及驱动程序、软件和实用程序。
	- **1**. 如果可能,请备份所有个人文件。
	- **2**. 如果可能,检查 Windows 分区和 HP Recovery 分区是否存在。 要查找分区,请选择开始 **>** 计 算机。
	- **[ 本: 如果 Windows 分区和 HP Recovery 分区已被删除, 则必须使用 Windows Vista 操作系** 统 DVD 和 *Driver Recovery*(驱动程序恢复)光盘(均需单独购买)来恢复操作系统和程序。 有 关其他信息,请参阅第 51 页的使用 Windows Vista 操作系统 DVD [光盘\(需单独购买\)](#page-58-0) 。
	- **3**. 重新启动笔记本计算机,然后在加载 Windows 操作系统之前按 f8 键。
	- **4**. 选择修复计算机。
	- **5**. 按照屏幕上的说明进行操作。

 $\frac{dy}{dx}$ 注: 有关使用 Windows 工具恢复信息的其他信息,请在"帮助和支持"中搜索这些主题。

#### 使用 **f11** 恢复工具

注意: 可使用 f11 键完全清除硬盘驱动器中的内容,并重新格式化硬盘驱动器。 将会永久删除在笔 记本计算机上创建的所有文件和安装的所有软件。 f11 键恢复工具将重新安装操作系统和出厂时已安 装的 HP 程序和驱动程序。 出厂时没有安装的软件必须重新安装。 个人文件必须从备份中还原。

 $\frac{dy}{dx}$ 注: 如果无法引导(启动)笔记本计算机,则您必须购买 Windows Vista® 操作系统 DVD 来重新 引导笔记本计算机并修复操作系统。 有关其他信息,请参阅第 51 页的使用 [Windows](#page-58-0) Vista 操作系 统 DVD [光盘\(需单独购买\)](#page-58-0) 。

<span id="page-58-0"></span> $\frac{\rho}{\beta}$ 注: 如果您的笔记本计算机具有固态硬盘 (SSD), 则可能没有恢复分区。 没有分区的笔记本计算机 已包含恢复光盘。 请使用这些光盘恢复操作系统和软件。 要检查是否存在恢复分区,请选择开始 **>** 计算机。如果此分区存在,则会在窗口的"硬盘驱动器"部分中列出 HP Recovery 驱动器。

要使用 f11 键恢复原始硬盘驱动器映像,请执行以下步骤:

- **1**. 如果可能,请备份所有个人文件。
- **2**. 如果可能,检查 HP Recovery 分区是否存在。 要查找分区,请选择开始 **>** 计算机。
- 注: 如果 HP Recovery 分区已删除,则必须使用 Windows Vista 操作系统 DVD 和 *Driver Recovery*(驱动程序恢复)光盘(均需单独购买)来恢复操作系统和程序。 有关其他信息,请参 阅第 51 页的使用 Windows Vista 操作系统 DVD 光盘 (需单独购买)。
- **3**. 打开或重新启动笔记本计算机,然后在屏幕下方显示"Press the ESC key for Startup Menu"(按 ESC 键讲入启动菜单) 消息时按 esc。
- **4**. 当屏幕上显示"Press <F11> for recovery"(按 <f11> 进行恢复)消息时按 f11。
- **5**. 按照屏幕上的说明进行操作。

#### 使用 **Windows Vista** 操作系统 **DVD** 光盘(需单独购买)

要订购 Windows Vista 操作系统 DVD, 请转到 <http://www.hp.com/support>, 选择您所在的国家或地 区,并按照屏幕上的说明操作。 也可以致电技术支持部门来订购该 DVD 光盘。 有关联系信息,请参 阅笔记本计算机附带的《Worldwide Telephone Numbers》(全球电话号码)小册子。

A 注意: 使用 Windows Vista 操作系统 DVD 光盘可以完全清除硬盘驱动器中的内容, 并会重新格式 化硬盘驱动器。 将会永久删除在笔记本计算机上创建的所有文件和安装的所有软件。 重新格式化完 成后,恢复过程可以帮助您还原操作系统以及驱动程序、软件和实用程序。

要使用 Windows Vista 操作系统 DVD 启动恢复,请执行以下步骤:

#### 【 <mark>沙注:</mark> 此过程需要几分钟的时间。

- **1**. 如果可能,请备份所有个人文件。
- **2**. 重新启动笔记本计算机,然后在加载 Windows 操作系统之前将 Windows Vista 操作系统 DVD 光盘插入光驱。
- **3**. 在出现提示时,按键盘上的任意键。
- **4**. 按照屏幕上的说明进行操作。
- **5**. 单击下一步。
- **6**. 选择修复计算机。
- **7**. 按照屏幕上的说明进行操作。

完成修复后:

- **1**. 弹出 Windows Vista 操作系统 DVD,然后插入 *Driver Recovery*(驱动程序恢复)光盘。
- **2**. 先安装硬件启用驱动程序,然后安装推荐的应用程序。

## <span id="page-59-0"></span>**8** 客户支持

- 与客户支持部门联系
- [标签](#page-60-0)

### 与客户支持部门联系

如果本用户指南、《HP 笔记本计算机参考指南》或"帮助和支持"中提供的信息没有解决您的问题, 可通过以下网址与 HP 客户支持部门联系:

<http://www.hp.com/go/contactHP>

 $\frac{dy}{dx}$  注: 要在全球范围内获得支持,请单击网页左侧的 Contact HP worldwide (联系全球 HP)或访问 [http://welcome.hp.com/country/us/en/wwcontact\\_us.html](http://welcome.hp.com/country/us/en/wwcontact_us.html)。

在这里,您可以:

● 与 HP 技术人员在线交流。

 $\frac{dy}{dx}$ 注: 如果无法使用某种特定语言与技术支持人员进行交流, 则可以通过英语进行交流。

- 给 HP 客户支持部门发电子邮件。
- **查找 HP 客户支持全球电话号码。**
- 查找 HP 服务中心。

<span id="page-60-0"></span>标签

笔记本计算机上粘贴的标签提供了排除系统故障或携带笔记本计算机出国旅行时可能需要的信息:

序列号标签 - 提供一些重要信息, 其中包括:

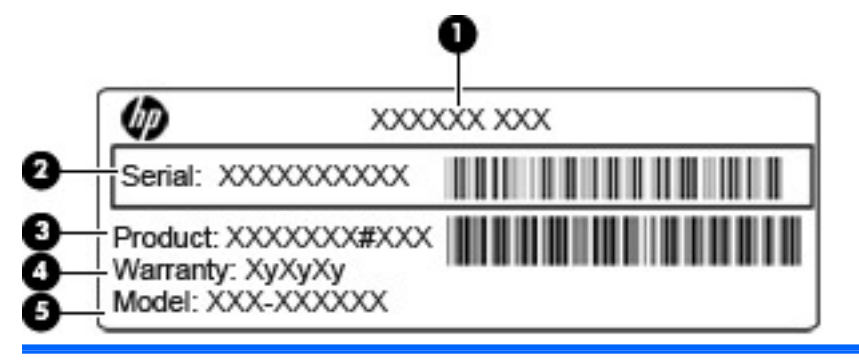

#### 组件

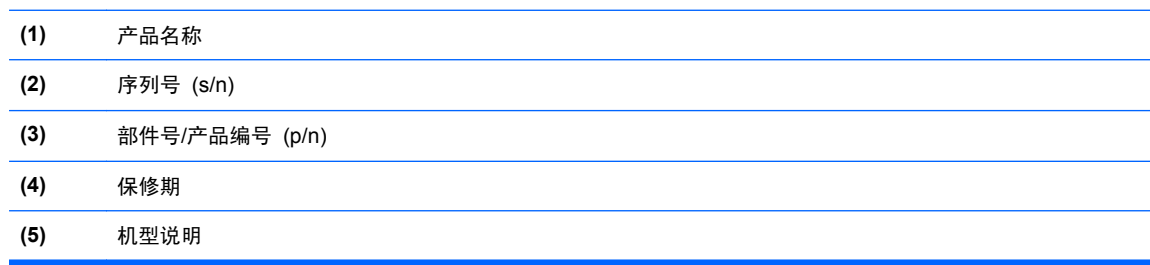

当您与 HP 技术支持部门联系时需要提供这些信息。 序列号标签贴在电池托架内侧。

- Microsoft® 真品证书 包含 Windows 产品密钥。 更新操作系统或排除操作系统的故障时, 可 能需要产品密钥信息。 Microsoft 真品证书位于电池托架的内侧。
- 管制标签 提供有关笔记本计算机的管制信息。管制标签贴在电池托架的内侧。
- 无线认证标签(仅限某些机型)— 提供有关批准使用这些设备的某些国家或地区的可选无线设备, 以及许可标志的信息。 如果您的笔记本计算机机型配有一个或多个无线设备,笔记本计算机上将 包含一个或多个证书标签。 出国旅行时可能需要此信息。 无线认证标签贴在电池托架的内侧。
- SIM(用户识别模块)标签(仅限某些机型)一 提供 SIM 的 ICCID(集成电路卡标识符)。该 标签贴在电池托架的内侧。
- HP Mobile Broadband 模块序列号标签(仅限某些机型)- 提供 HP Mobile Broadband 模块 的序列号。该标签贴在电池托架的内侧。

## <span id="page-61-0"></span>**9** 规格

- [输入功率](#page-62-0)
- [工作环境](#page-63-0)

<span id="page-62-0"></span>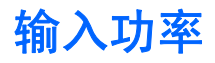

如果您准备携带笔记本计算机出国旅行,本节介绍的电源信息可能会对您有所帮助。

笔记本计算机使用直流电源运行,但可以通过交流电源或直流电源为其供电。交流电源的额定值必须为 100-240 伏, 50-60 赫兹。尽管可以通过独立的直流电源为笔记本计算机供电, 但只应使用 HP 提 供或许可用于此款笔记本计算机的交流电源适配器或直流电源为其供电。

此款笔记本计算机可使用符合以下规格的直流电源运行。

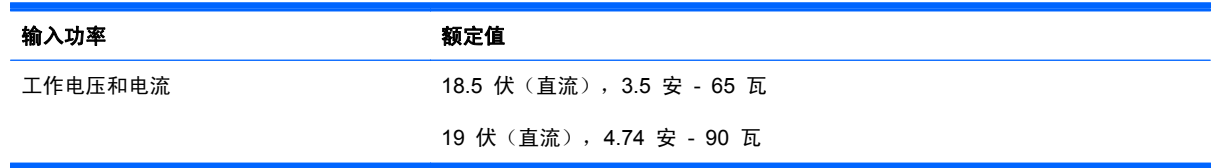

**[ ) 主:** 本产品的设计符合挪威 IT 电源系统的要求, 相位间电压不超过 240 伏均方根。

 $\frac{dy}{dx}$ 注: 可以在系统管制标签上找到笔记本计算机的工作电压和电流信息。

### <span id="page-63-0"></span>工作环境

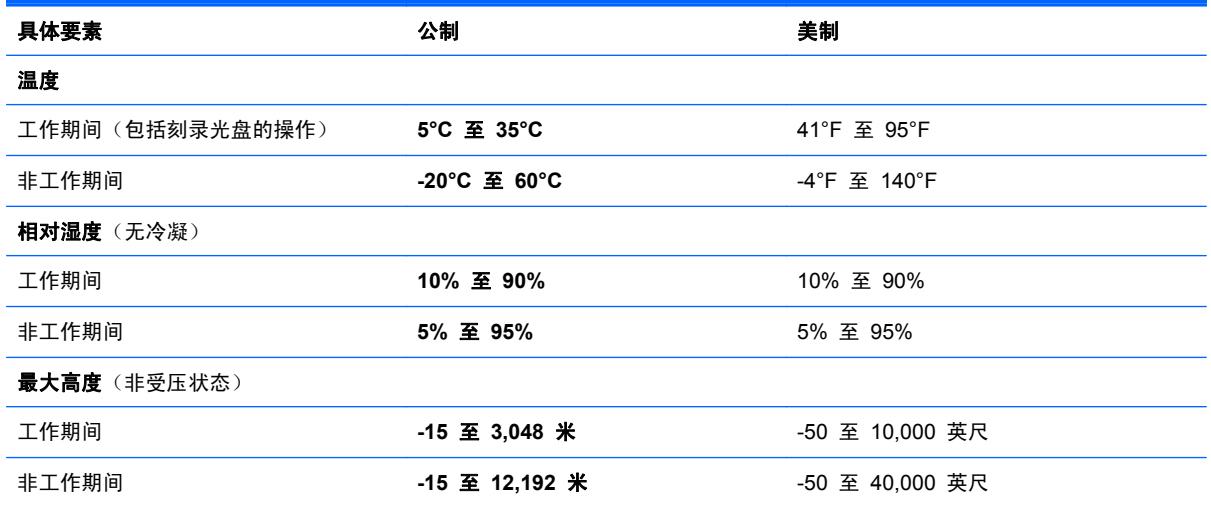

## <span id="page-64-0"></span>索引

#### 符号**/**编号

6–in-1 介质卡读卡器 [10](#page-17-0) **A** 安全保护缆锁槽口, 识别 [12](#page-19-0) 安全保护螺钉 [33](#page-40-0) 按键 esc [8](#page-15-0), [9](#page-16-0) fn [8,](#page-15-0) [9,](#page-16-0) [24](#page-31-0) num lk [8](#page-15-0), [9](#page-16-0) Windows 徽标 [8](#page-15-0), [9](#page-16-0) Windows 应用程序 [8](#page-15-0), [9](#page-16-0) 功能 [8,](#page-15-0) [9](#page-16-0) 按钮 QuickWeb [7](#page-14-0) 触摸板开/关 [4](#page-11-0) 触摸板右 [4](#page-11-0) 触摸板左 [4](#page-11-0) 电源 [6](#page-13-0) 光驱弹出 [11](#page-18-0) 无线 [7](#page-14-0)

#### **B**

Bluetooth 标签 [53](#page-60-0) 保护笔记本计算机 [43](#page-50-0) 备份和还原 [46](#page-53-0) 备份和还原中心 [49](#page-56-0) 标签 Bluetooth [53](#page-60-0) HP Mobile Broadband 模块 [53](#page-60-0) Microsoft 真品证书 [53](#page-60-0) SIM [53](#page-60-0) WLAN [53](#page-60-0) 管制 [53](#page-60-0) 无线认证 [53](#page-60-0) 序列号 [53](#page-60-0)

#### **C**

caps lock 指示灯, 识别 [5](#page-12-0) 操作系统 Microsoft 真品证书标签 [53](#page-60-0) 产品密钥 [53](#page-60-0) 插槽 ExpressCard [12](#page-19-0) SIM [14](#page-21-0) 安全保护缆锁 [12](#page-19-0) 插孔 RJ-11(调制解调器) [11](#page-18-0) RJ-45(网络) [12](#page-19-0) 网络 [12](#page-19-0) 音频输出(耳机) [10](#page-17-0) 音频输入(麦克风) [10](#page-17-0) 产品密钥 [53](#page-60-0) 产品名称和编号,笔记本计算机 [53](#page-60-0) 触摸板 按钮 [4](#page-11-0) 识别 [4](#page-11-0) 使用 [26](#page-33-0) 触摸板开关按钮 [4](#page-11-0) 触摸板手势 滚动 [29](#page-36-0) 轻点 [30](#page-37-0) 手指张合 [29](#page-36-0) 缩放 [29](#page-36-0) 旋转 [29](#page-36-0) 触摸板指示灯,识别 [5](#page-12-0)

#### **D**

电池 更换 [31](#page-38-0) 取出 [31](#page-38-0) 电池释放锁定器 [14](#page-21-0) 电池托架 [14](#page-21-0), [53](#page-60-0) 电池指示灯 [12](#page-19-0)

电源按钮,识别 [6](#page-13-0) 电源连接器,识别 [12](#page-19-0) 电源指示灯 [5](#page-12-0) 端口 HDMI [12](#page-19-0) USB [11,](#page-18-0) [12](#page-19-0) 外接显示器 [12](#page-19-0)

#### **E**

esc 键, 识别 [8](#page-15-0), [9](#page-16-0) ExpressCard 插槽, 识别 [12](#page-19-0)

#### **F**

f11 恢复 [47](#page-54-0), [50](#page-57-0) fn 键, 识别 [8](#page-15-0), [9](#page-16-0), [22,](#page-29-0) [24](#page-31-0)

#### **G**

工作环境 [56](#page-63-0) 功能键 识别 [8,](#page-15-0) [9](#page-16-0) 管制信息 管制标签 [53](#page-60-0) 无线认证标签 [53](#page-60-0) 光驱 [11](#page-18-0) 光驱弹出按钮 [11](#page-18-0) 光驱指示灯 [11](#page-18-0) 滚动触摸板手势 [29](#page-36-0)

#### **H**

HDMI 端口, 识别 [12](#page-19-0) 还原硬盘驱动器 [47](#page-54-0), [50](#page-57-0) 恢复分区 [47](#page-54-0), [50](#page-57-0)

#### **I**

Internet 连接设置 [18](#page-25-0) ISP,使用 [16](#page-23-0)

#### **J**

集成数字小键盘,识别 9.25 集成网络摄像头指示灯,识别 [13](#page-20-0) 检修盖 安全保护螺钉 [33](#page-40-0) 更换 [36](#page-43-0), [40](#page-47-0) 取出 [34](#page-41-0), [37](#page-44-0) 检修盖释放锁定器 [14](#page-21-0) 键盘热键,识别 [22](#page-29-0) 介质卡读取器 [10](#page-17-0) 静音键,识别 [23](#page-30-0)

#### **M**

Microsoft 真品证书标签 [53](#page-60-0) 媒体控制,键 [23](#page-30-0)

#### **N**

num lk 键, 识别 [8](#page-15-0), [9](#page-16-0), [24](#page-31-0), [25](#page-32-0) 内存模块 插入 [39](#page-46-0) 更换 [37](#page-44-0) 取出 [38](#page-45-0) 内存模块盒,识别 [14](#page-21-0) 内置麦克风,识别 [13](#page-20-0) 内置显示屏开关 [13](#page-20-0)

#### **P**

屏幕亮度键 [22](#page-29-0) 屏幕图像, 切换 [22](#page-29-0)

#### **Q**

QuickWeb 按钮, 识别 [7](#page-14-0) QuickWeb 指示灯 [5](#page-12-0) 嵌入式数字小键盘,识别 [8,](#page-15-0)24 清洁您的笔记本计算机 [43](#page-50-0) 驱动器 光驱 [11](#page-18-0)

#### **R**

RJ-11(调制解调器)插孔,识别 [11](#page-18-0) RJ-45 (网络) 插孔, 识别 [12](#page-19-0) 热键 QuickLock [23](#page-30-0) 电池电量 [23](#page-30-0) 降低屏幕亮度 [22](#page-29-0) 启用扬声器静音 [23](#page-30-0) 切换屏幕图像 [22](#page-29-0) 调节音量 [23](#page-30-0) 使用 [22](#page-29-0)

睡眠 [22](#page-29-0) 说明 [22](#page-29-0) 音频 CD、DVD 或 BD 控制 [23](#page-30-0) 增大屏幕亮度 [22](#page-29-0)

#### **S**

SIM 插槽, 识别 [14](#page-21-0) SoftPaqs,下载 [42](#page-49-0) 释放锁定器 电池 [14](#page-21-0) 检修盖 [14](#page-21-0) 手指张合触摸板手势 [29](#page-36-0) 输入功率 [55](#page-62-0) 鼠标,外接 设置首选项 [26](#page-33-0) 缩放触摸板手势 [29](#page-36-0)

#### **T**

通风孔,识别 [12](#page-19-0), [14](#page-21-0)

**U** USB 端口, 识别 [11,](#page-18-0) [12](#page-19-0)

#### **W**

Windows 7 操作系统 DVD 光 盘 [48](#page-55-0) Windows Vista 操作系统 DVD 光 盘 [51](#page-58-0) Windows 备份和还原 [45](#page-52-0) Windows 徽标键, 识别 [8](#page-15-0), [9](#page-16-0) Windows 应用程序键,识别 [8](#page-15-0),[9](#page-16-0) WLAN 保护 [18](#page-25-0) 连接 [17](#page-24-0) WLAN 标签 [53](#page-60-0) WLAN 设备 [53](#page-60-0) WLAN 设置 [18](#page-25-0) WLAN 天线, 识别 [13](#page-20-0) WWAN 天线, 识别 [13](#page-20-0) 外接显示器端口 [12](#page-19-0) 网络插孔,识别 [12](#page-19-0) 网络摄像头 [13](#page-20-0) 网络摄像头指示灯,识别 [13](#page-20-0) 网络摄像头,识别 [13](#page-20-0) 无线按钮,识别 [7](#page-14-0) 无线槽盒,识别 [14](#page-21-0) 无线路由器,配置 [18](#page-25-0) 无线认证标签 [53](#page-60-0)

无线设备天线,识别 [13](#page-20-0) 无线设置 [18](#page-25-0) 无线网络 (WLAN), 所需的设备 [18](#page-25-0) 无线网络,连接 [16](#page-23-0) 无线指示灯 [5](#page-12-0)

#### **X**

系统还原点 [45](#page-52-0) 系统修复光盘 [45](#page-52-0) 显示图像,切换 [22](#page-29-0) 小键盘,集成数字 [9](#page-16-0) 小键盘,嵌入式数字 [8](#page-15-0) 小键盘,识别 [24](#page-31-0), [25](#page-32-0) 携带笔记本计算机外出旅行 [53](#page-60-0) 序列号 [53](#page-60-0) 序列号,笔记本计算机 [53](#page-60-0) 旋转触摸板手势 [29](#page-36-0)

#### **Y**

扬声器,识别 [13](#page-20-0) 音量键,识别 [23](#page-30-0) 音频输出(耳机)插孔 [10](#page-17-0) 音频输入(麦克风)插孔 [10](#page-17-0) 硬盘驱动器 安装 [36](#page-43-0) 取出 [34](#page-41-0) 硬盘驱动器恢复 [47](#page-54-0), [50](#page-57-0) 硬盘驱动器托架,识别 [14](#page-21-0) 硬盘驱动器指示灯 [10](#page-17-0) 用于轻拂的触摸板手势 [30](#page-37-0)

#### **Z**

真品证书标签 [53](#page-60-0) 指点设备 设置首选项 [26](#page-33-0) 指示灯 caps lock [5](#page-12-0) QuickWeb [5](#page-12-0) 触摸板 [5](#page-12-0) 电池 [12](#page-19-0) 电源 [5](#page-12-0) 光驱 [11](#page-18-0) 网络摄像头 [13](#page-20-0) 无线 [5](#page-12-0) 硬盘驱动器 [10](#page-17-0) 指纹识别器,识别 [7](#page-14-0)

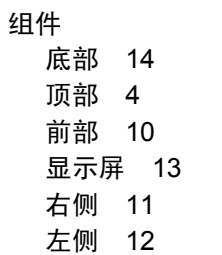